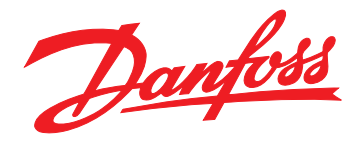

# 取扱説明書 **VLT**® **Midi Drive FC 280**

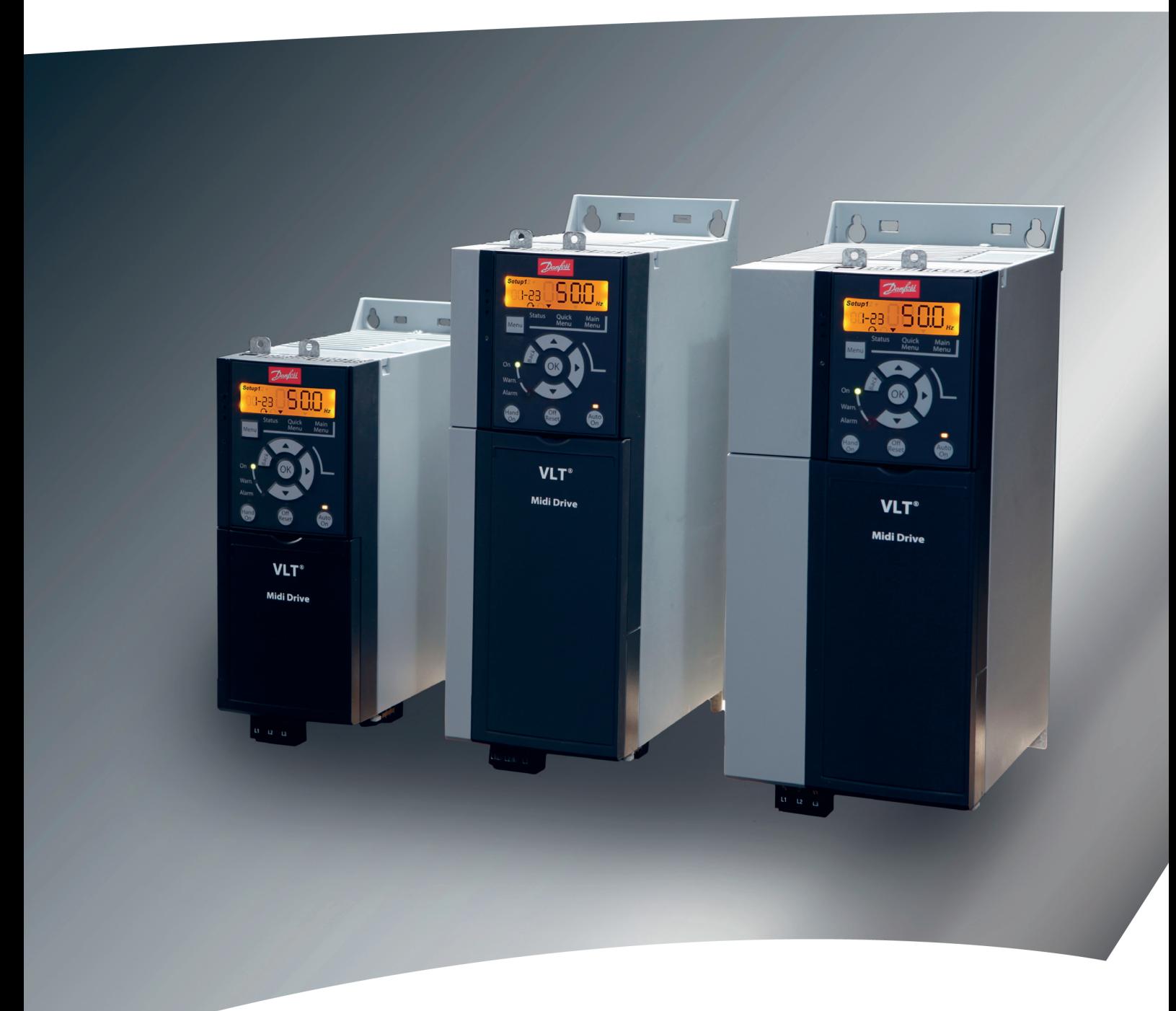

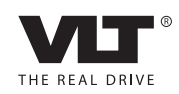

[www.DanfossDrives.com](http://www.DanfossDrives.com)

Danfoss

### 目次 取扱説明書

### 目次

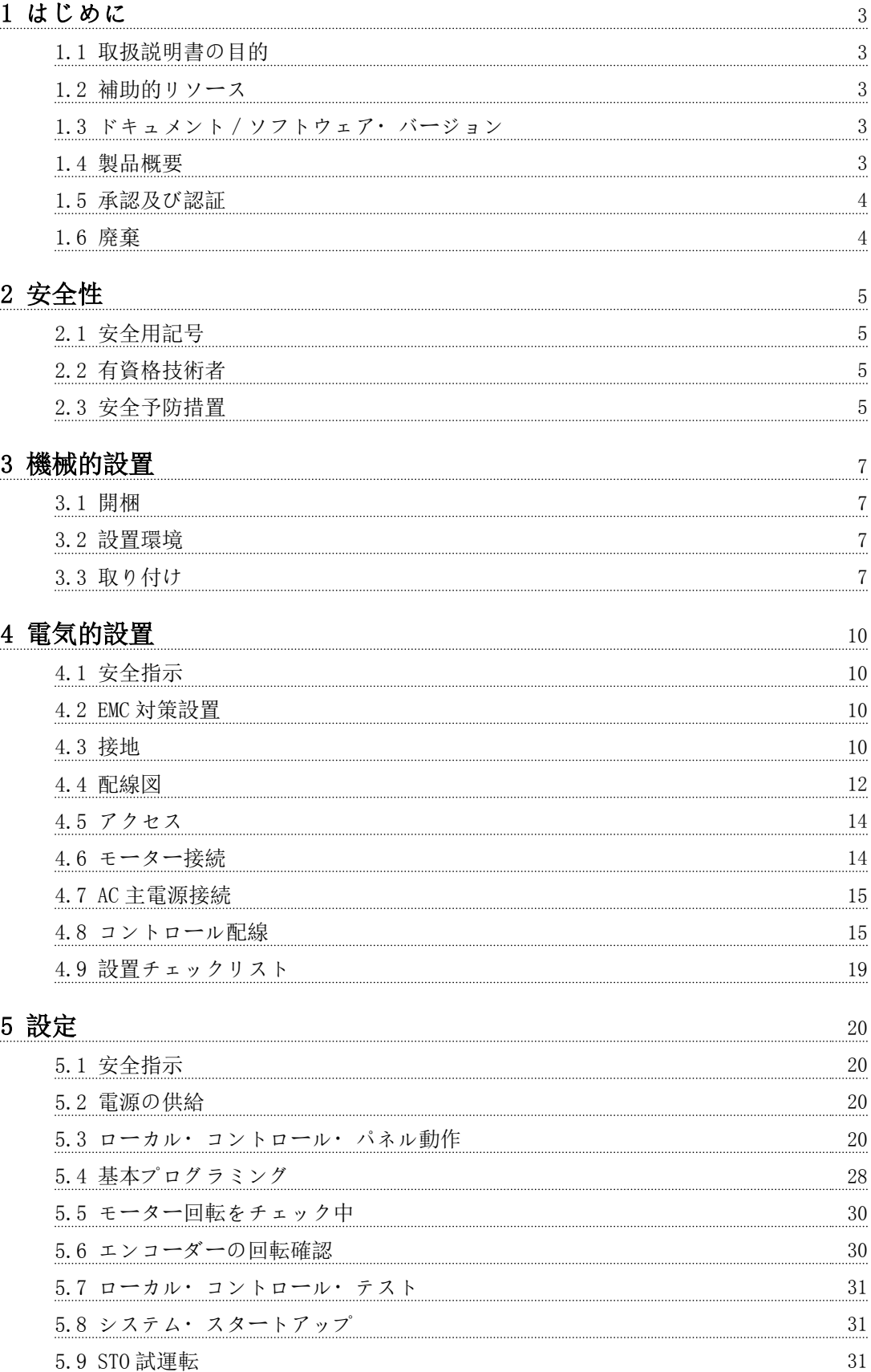

### [6 Safe Torque Off \(STO\)](#page-33-0) 32

Danfoss

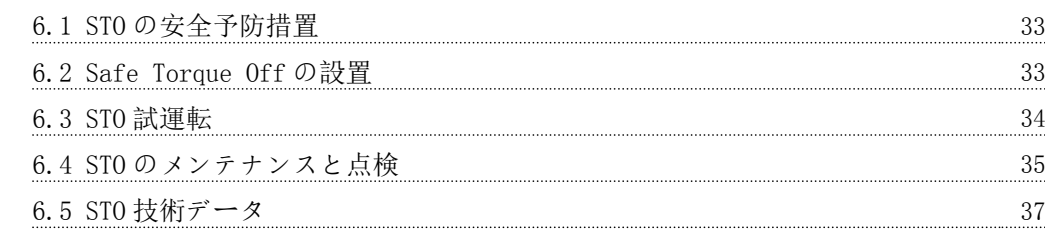

### [7 アプリケーション例](#page-39-0) 38

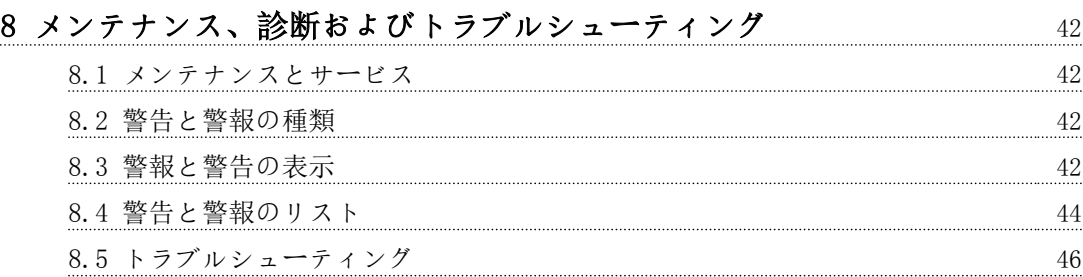

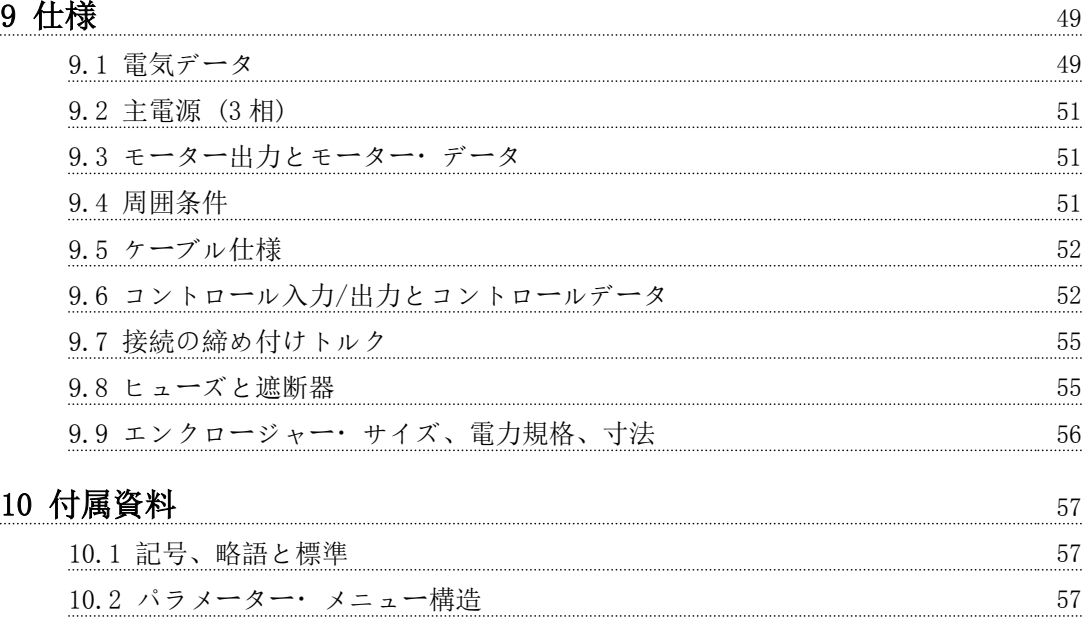

### $127$   $13$

<span id="page-4-0"></span>はじめに あたい おおし かいしゃ 取扱説明書

### 1 1

Danfoss

### 1 はじめに

#### 1.1 取扱説明書の目的

この取扱説明書には、VLT® Midi Drive FC 280 周波数 変換器の設置と設定を安全に行うための情報が記載され ています。

取扱説明書は、有資格技術者による利用を前提としていま す。

周波数変換器を安全かつ専門的に使用するため、取扱説明 書を良く読み、その内容に従ってください。安全指示と一 般警告については、特に注意して読むようにしてくださ い。この取扱説明書は、周波数変換器の操作時にいつでも 取り出して読めるよう大切に保管してください。

VLT® は登録商標です。

1.2 補助的リソース

高度な周波数変換器の機能やプログラミングを理解する ために、様々なリソースがご利用になれます。

- VLT® Midi Drive FC 280 デザインガイド
- VLT® Midi Drive FC 280 プログラミング・<sup>ガ</sup> イド

Danfoss は補足的な情報と取扱説明書を提供しています。 を参照 [vlt-drives.danfoss.com/Support/Technical-](http://vlt-drives.danfoss.com/Support/Technical-Documentation/)[Documentation/](http://vlt-drives.danfoss.com/Support/Technical-Documentation/) をご参照ください。

1.3 ドキュメント/ソフトウェア・バー ジョン

この取扱説明書には、定期的な見直しと更新が行われま す。改善のご提案を歓迎します。表 1.1が、ドキュメン ト・バージョンと、対応するソフトウェア・バージョンを 示しています。

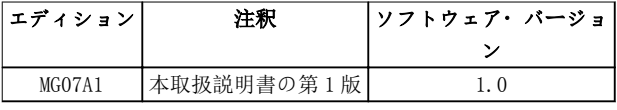

#### 表 1.1 ドキュメント/ソフトウェア・バージョン

- 1.4 製品概要
- 1.4.1 使用目的

周波数変換器は、電動モーターの制御目的で

システムフィードバック、又は外部コントローラ ーからのリモートコマンドに反応して、モーター 速度の制御を行う電子モーターコントローラー です。パワードライブシステムは、周波数変換

器、モーター、及びモーター駆動の機器から構成 されています。

• システム及びモーター状態監視。

周波数変換器は、モーター保護にも使用することができま す。

設定によっては、周波数変換器を独立的な用途に用いるこ とができる一方で、より大きな装置や設置物の一部として 用いることも可能です。

周波数変換器は、地域の法規に従って、住居環境、工業環 境、商業環境にて使用することができます。

#### 注記

#### 住居環境では、この製品は無線干渉を生じさせる可能性が あり、追加的な緩和措置が必要になる場合があります。

#### 予期される誤用

周波数変換器を、指定の動作条件・動作環境に準拠してい ない用途に使用しないでください。[章 9 仕様](#page-50-0)に指定さ れている条件を遵守してください。

#### 1.4.2 周波数変換器のブロック図

図 1.1 は、周波数変換器の内部部品のブロック図です。 これらの機能については、表 1.2を参照してください。

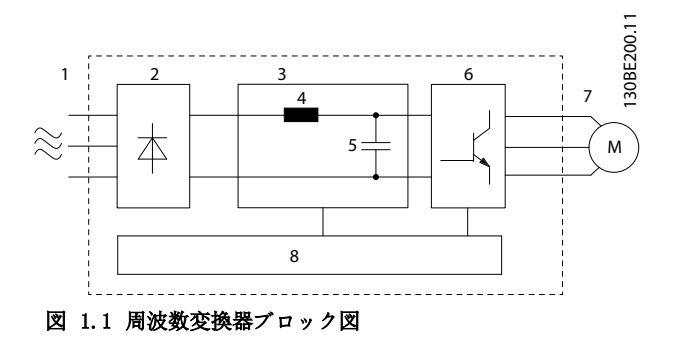

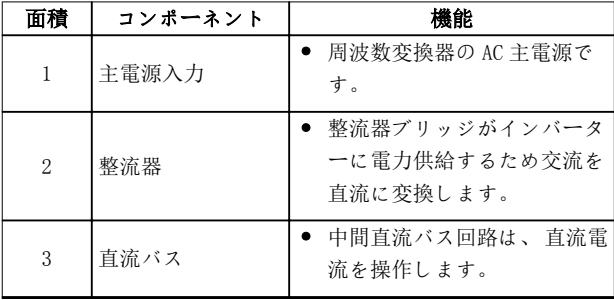

Danfoss

1 1

<span id="page-5-0"></span>はじめに VLT® Midi Drive FC 280

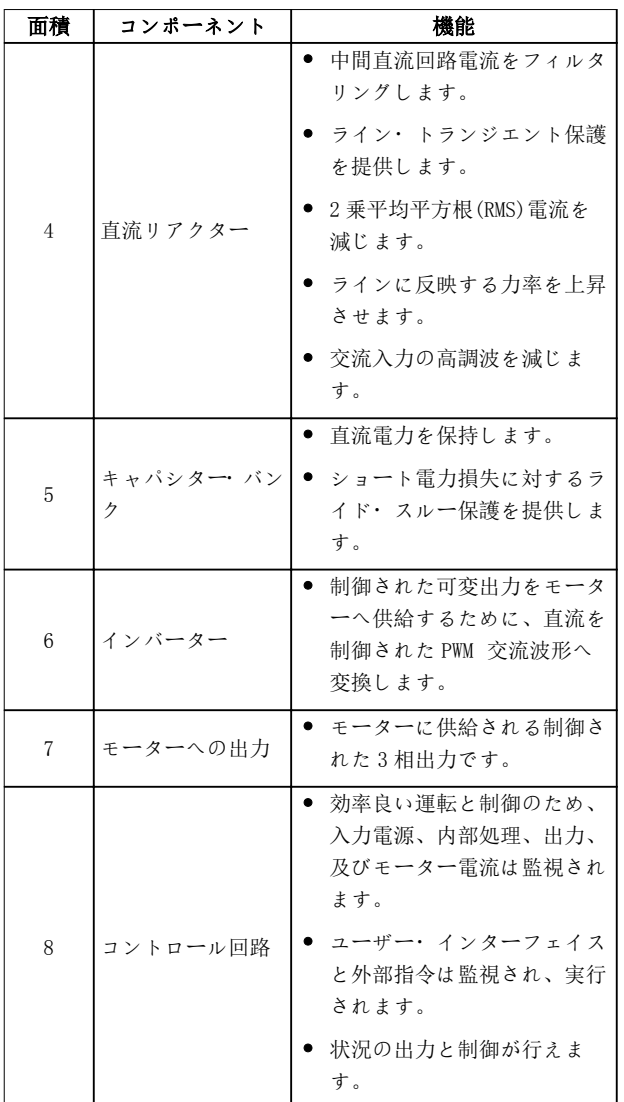

#### 表 1.2 [図 1.1](#page-4-0)に対する説明

1.4.3 エンクロージャー・サイズと電力規 格

周波数変換器のエンクロージャー・サイズと電力規格につ いては、[章 9.9 エンクロージャー](#page-57-0)・サイズ、電力規格、 [寸法](#page-57-0)を参照してください。

#### 1.4.4 Safe Torque Off (STO)

VLT® Midi Drive FC 280 周波数変換器は Safe Torque Off (STO)をサポートします。STO の設置、設定、メンテ ナンス、および技術データについては、[章 9.9 エンクロ](#page-57-0) ージャー・[サイズ、電力規格、寸法](#page-57-0)をご参照ください。

1.5 承認及び認証

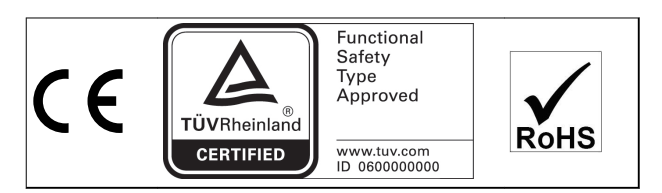

国内水路での危険物の国際輸送に関する欧州協定(ADN)の 遵守に関しては、VLT® Midi Drive FC 280 デザインガ イドの「ADN を遵守した設置」を参照してください、

#### STO の適用基準およびコンプライアンス

端子 37 および 38 上の STO を使用する場合、ユーザーは関 連する法、規則、ガイドラインを含むすべての安全規則を 遵守しなければいけません。内臓の STO 機能は以下の基 準を満たします。

- IEC/EN 61508: 2010 SIL 2
- IEC/EN 61800-5-2: 2007 SIL2
- IEC/EN 62061: SIL2 の 2012 SILCL
- EN ISO 13849-1: 2008 カテゴリー 3 PL d
- 1.6 廃棄

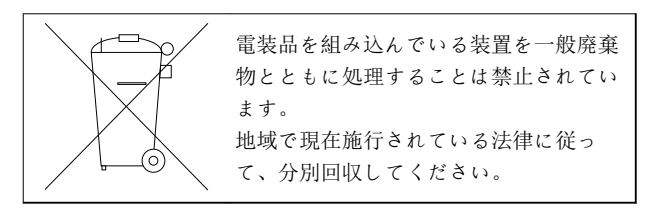

#### <span id="page-6-0"></span>安全性 あんしゃ おおおし みない 取扱説明書

### 2 安全性

#### 2.1 安全用記号

以下は、この取扱説明書で使用されている記号です。

### 敬生

死亡事故や深刻な傷害事故を招く可能性のある危険な状 況を示します。

### 注意

軽微あるいは中小程度の傷害を招く危険性のある状況を 示します。これは安全ではないやり方に対する警告とし ても使用される場合があります。

#### 注記

重要情報を示します。設備や所有物などの損害を招く可 能性のある状況が含まれます。

#### 2.2 有資格技術者

周波数変換器を無故障かつ安全に動作させるためには、正 確かつ信頼性の高い輸送、保管、設置、操作、メンテナン スが必要です。機器の設置や操作は、有資格技術者のみが 行うことができます。

有資格技術者とは、訓練を受けたスタッフであって、関連 する法律と規則に従って設備、システム、回路の設置、設 定、メンテナンスを行うことを許された者のことをいいま す。さらに、有資格技術者は、このガイドに記載されてい る指示と安全措置を熟知する必要があります。

#### 2.3 安全予防措置

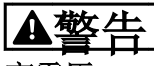

#### 高電圧

AC 主電源、直流電源、あるいは負荷分散に接続されてい る限り、周波数変換器は高電圧が印加されています。有資 格技術者でない人が、設置、スタートアップ、メンテナン スを誤って行った場合、死亡事故や重大な傷害事故を招く ことがあります。

• 設置、始動、メンテナンスは、有資格技術者のみ が行ってください。

警告

#### 予期しない始動

周波数変換器が AC 主電源、直流電源、あるいは負荷分散 に接続されている場合、モーターは思いがけなくスタート することがあります。プログラミング、サービス、あるい は修理中の予期しない始動は、死亡、深刻な傷害、あるい は物損事故を招く恐れがあります。 モーターは外部ス イッチ、フィールドバスコマンド、LCP からの入力速度指 令信号によって、MCT 10 設定ソフトウェアを用いたリモ ート操作を介して、あるいは不具合状態のクリア後にスタ ートします。

予期しないモーターのスタートを防止するには:

- 周波数変換器を主電源から切り離してください。
- パラメーターのプログラミング前に、LCP 上の [Off/Reset]を押します。
- 周波数変換器を AC 主電源、直流電源、あるいは 負荷分散に接続する前に、周波数変換器、モータ ー、運転機器は、配線及び組み立てが完了してい る必要があります。

警告

#### 放電時間

周波数変換器の直流リンク・キャパシターは、周波数変換 器の電源が入っていないときでも充電されています。警 告 LED が点灯していない場合でも、高電圧が存在する可 能性があります。修理やメンテナンスの前に、電源を切っ てから一定時間待たないと、死亡事故または重大な傷害事 故を招くことがあります。

- モーターを停止します。
- バッテリーバックアップ、UPS 及び他の周波数変 換器に接続されている直流リンク接続も含めて、 AC 電源、リモート直流リンク電源の接続をすべ て外してください。
- PM モーターの接続を外すか、ロックしてくださ い。
- キャパシターが完全に放電されるまでお待ちく ださい。最小待ち時間は、[表 2.1](#page-7-0) に記載されて います。
- サービスや修理を実施する前に、キャパシターが 完全に放電していることを確認するために、適切 な電圧測定機器を使用してください。

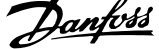

<span id="page-7-0"></span>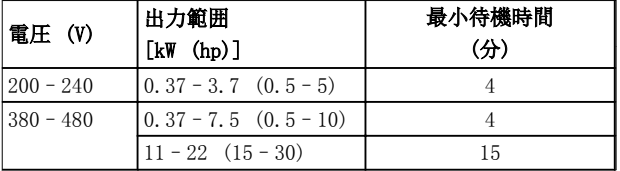

表 2.1 放電時間

警告

漏洩電流に関する危険事項

漏洩電流は、3.5 mA (ミリアンペア) を超えます。周波 数変換器の接地を正しく行わない場合、死亡事故又は深刻 な傷害事故を招くことがあります。

• 機器の接地は、有資格の電気工事者が正しく行う 必要があります。

A警告

機器の危険性

回転するシャフトや電気機器に接触すると、死亡や重大な 傷害を招くことがあります。

- 訓練を受けた有資格技術者のみが、設置、始動、 メンテナンスを行うようにしてください。
- 電気作業は、国内及び地域の電気工事規則に準拠 する必要があります。
- 本取扱説明書の手順に従ってください。

注意

内部故障により危険 周波数変換器の内部故障は、周波数変換器を正しく閉じな いと、深刻な傷害事故を招くことがあります。

• 電力を供給する前に、すべての安全カバーが適切 に配置され、しっかりと固定されていることを確 認します。

<span id="page-8-0"></span>機械的設置 あいちゃく かいしゃ 取扱説明書

### 3 機械的設置

- 3.1 開梱
- 3.1.1 納入物

納入物は、機器構成によって異なります。

- 納入物と銘板上の情報が、注文確認書に対応して いることを確認してください。
- 梱包と周波数変換器を目視検査して、輸送中の不 適切な取扱によって損傷が発生していないか確 認します。損害については、運送業者に請求を行 なってください。説明のために、損傷のあった部 品を保管してください。

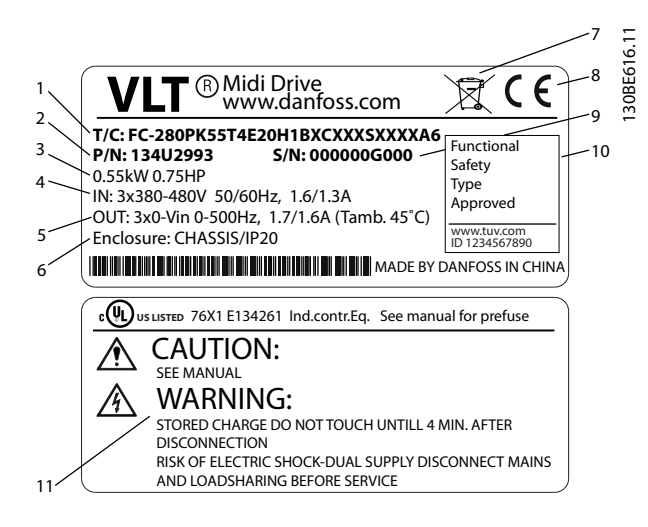

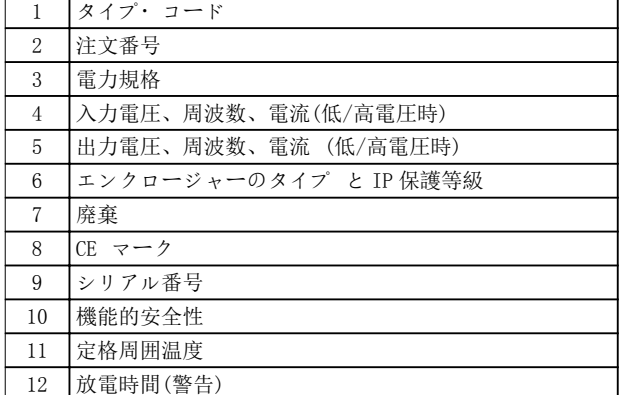

#### 図 3.1 製品銘板(例)

#### 注記

周波数変換器からネームプレートを取り外さないでくだ さい(保証対象外になります)。

#### 3.1.2 保存

保存上の要件が満たされているか確認してください。詳 細については[章 9.4 周囲条件](#page-52-0) を参照してください。

3.2 設置環境

#### 注記

空気(中)の水分、粒子、腐食性ガスが存在する環境で は、機器の IP/定格が設置環境に適合していることを確認 してください。周囲環境の条件を遵守していないと、周波 数変換器の寿命が短くなることがあります。空気中の湿 度、温度、高度の条件を遵守してください。

#### 振動とショック

周波数変換器は、ユニットが生産施設内の壁や床に取り付 けられ、パネルがボルトで壁や床に留められている場合の 要件に準拠しています。

周囲環境仕様の詳細については、 [章 9.4 周囲条件](#page-52-0)を参 照してください。

3.3 取り付け

#### 注記

誤った取り付けは、過熱や性能の低下を招く場合がありま す。

#### 冷却

• 上部と下部に 100 mm の冷却用空きスペースを 確保してください。

#### 持ち上げ方法

- 安全に持ち上げ方法を決定するために、ユニット の重量を確認してください。[章 9.9 エンクロ](#page-57-0) ージャー・[サイズ、電力規格、寸法](#page-57-0)を参照してく ださい。
- 作業に最適なリフティング機器を確保します。
- 必要ならば、ユニットを移動するために最適な定 格を持つ、ホイスト、クレーン、フォークリフト などを用意してください。
- 持ち上げる場合、ユニットのホイスト・リング (装備されている場合)を使用します。

#### 取り付け

FC 280 の実装穴に適合させるには、地域の Danfoss 代 理店にお問い合わせの上、背版をご発注ください。

周波数変換器と取り付けるには:

Danfoss

Danfoss

- <span id="page-9-0"></span>1. 取り付け位置の強度がユニットの重量を支えら れることを確認してください。周波数変換器は 並べて設置可能です。
- 2. ユニットは、モーターのできる限り近くに置いて ください。モーター・ケーブルはできる限り短く します。
- 3. ユニットは垂直に冷却気流を確保するために、堅 固で平らな表面、あるいはオプションの背版に取 り付けます。
- 4. 壁に取り付ける場合、ユニットのスロット付き実 装穴(装備されている場合)を使用します。

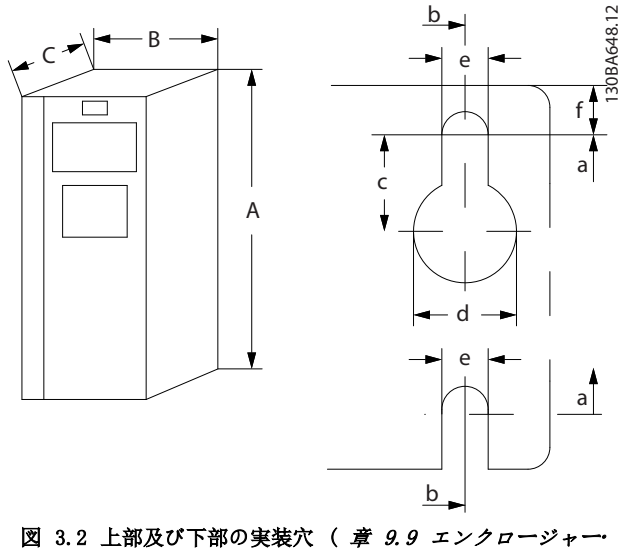

[サイズ、電力規格、寸法](#page-57-0)を参照 )

3.3.1 並列配置

#### 並列配置

FC 280 ユニットはすべて、垂直または水平位置に並列設 置できます。ユニットに側面に追加の換気システムは不 要です。

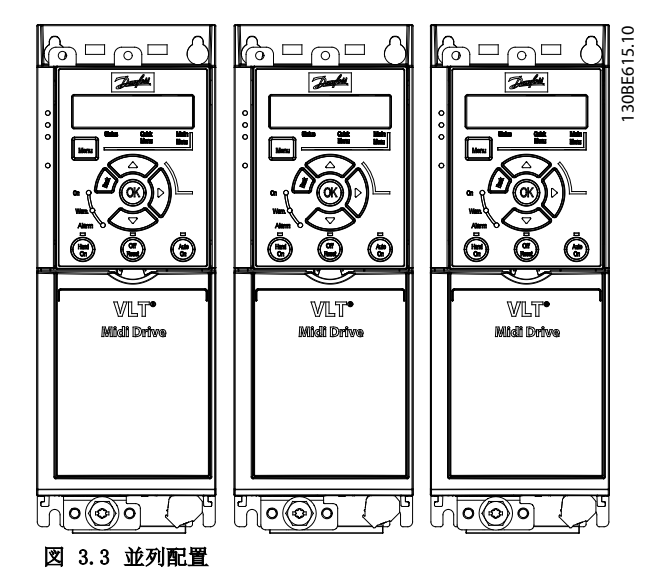

注意

過熱の危険性

IP21 ソリューションを使用する場合、ユニットの並列設 置は過熱とユニットの損傷を引き起こす恐れがあります。

• IP21 ソリューションを使用する場合、ユニット の並列設置は避けてください。

#### 3.3.2 バス減結合キット

バス減結合キットにより、次のコントロールカセット改良 型で機械的固定とケーブルの電気的シールドを確保でき ます。

- プロフィバス付きコントロールカセット。
- プロフィネット付きコントロールカセット。
- CANopen 付きコントロールカセット。
- イーサネット付きコントロールカセット。

各々のバス減結合キットには、水平減結合プレート 1 枚と 垂直減結合プレート 1 枚が含まれています。垂直減結合 プレートの取り付けはオプションです。垂直減結合プレ ートにより、プロフィネットやイーサネットコネクタおよ びケーブルの機械的サポートが向上します。

#### 3.3.3 取り付け

バス減結合キットを取り付けるには:

- 1. 周波数変換器に設置されているコントロールカ セットに水平減結合プレートを置いて、[図 3.4](#page-10-0) に示すとおり、2本のネジでプレートを締め付け ます。締め付けトルク 0.7–1.0 Nm。
- 2. オプション: 以下のように垂直減結合プレート を取り付けます:

Danfoss

- 2a 2 本のメカニカルスプリングと 2 個の クランプを水平プレートから取り外し ます。
- 2b メカニカルスプリングとメタルクラン プを垂直プレートに取り付けます。
- $2c$  図 3.5に示すとおり、2本のネジでプ レートを締め付けます。締め付けトル ク 0.7–1.0 Nm。

#### 注記

IP21 トップカバーを使用する場合、プレートの高さが IP21 トップカバーの正しい設置に影響を及ぼすため、垂 直減結合プレートを取り付けないでください。

<span id="page-10-0"></span>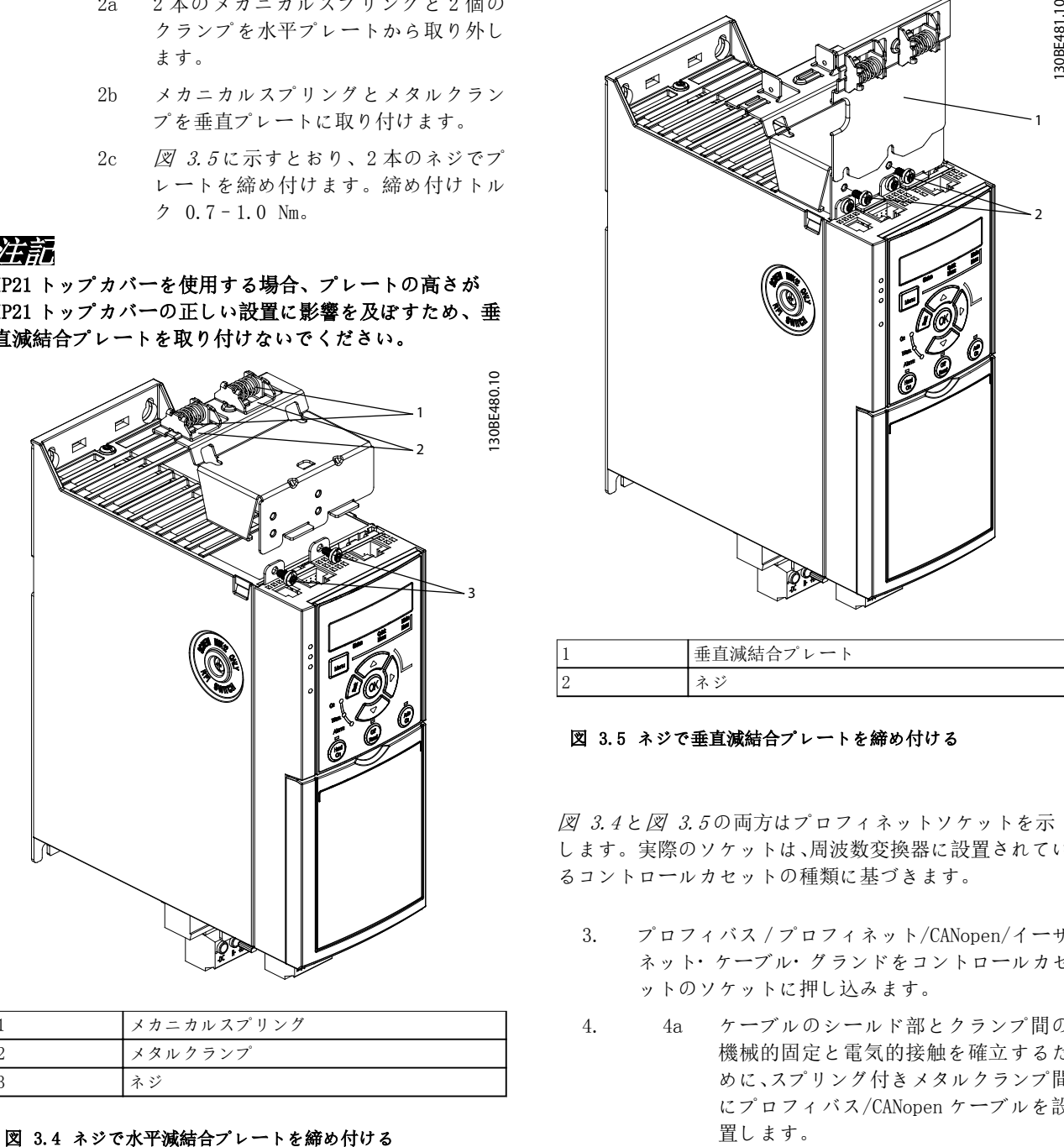

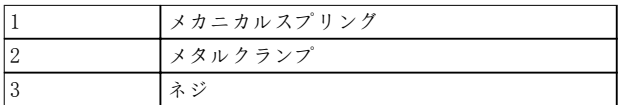

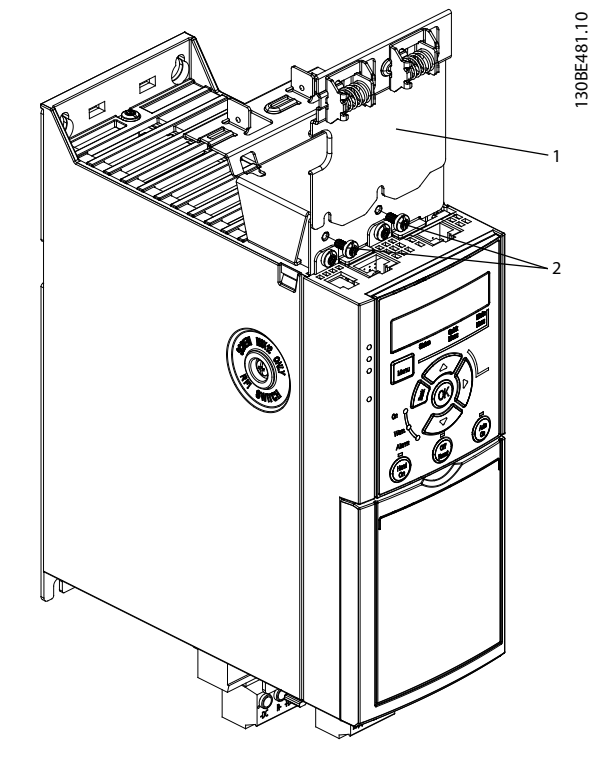

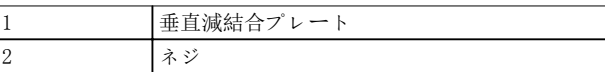

#### 図 3.5 ネジで垂直減結合プレートを締め付ける

図 3.4 と図 3.5 の両方はプロフィネットソケットを示 します。実際のソケットは、周波数変換器に設置されてい るコントロールカセットの種類に基づきます。

- 3. プロフィバス/プロフィネット/CANopen/イーサ ネット・ケーブル・グランドをコントロールカセ ットのソケットに押し込みます。
- 4. 4a ケーブルのシールド部とクランプ間の 機械的固定と電気的接触を確立するた めに、スプリング付きメタルクランプ間 にプロフィバス/CANopen ケーブルを設 置します。
	- 4b ケーブルとクランプ間の機械的固定を 確立するために、スプリング付きメタル クランプ間にプロフィネット/イーサネ ットケーブルを設置します。

Danfoss

### <span id="page-11-0"></span>4 電気的設置

安全指示の全般については、[章 2 安全性](#page-6-0) を参照してく ださい。

### 警告

#### 誘導電圧

 $\Delta$ 

共に動作する異なる周波数変換器の出力モーター ケーブ ルからの誘導電圧は、共に機器のキャパシターを充電しま す。これは機器がオフの場合、ロックアウトの場合でも同 様です。出力ケーブルを別にせず動作させた場合、又はシ ールド・ケーブルを使用しなかった場合、死亡事故又は深 刻な傷害事故を招くことがあります。

- 出力モーター・ケーブルを別々に配線します。
- シールド・ケーブルを使用します。
- 周波数変換器をすべて同時にロックアウトしま す。

### ▲敬生

ショックの危険

この周波数変換器は保護導体に直流電流を引き起こすこ とがあり、死亡事故又は深刻な傷害事故を招くことがあり ます。

● 残留電流で動作する保護デバイス(RCD)が電気シ ョック保護のために使用されているときは、供給 側でタイプ B の RCD のみが許容されます。

推奨事項に従わない場合、RCD が意図された保護を行わな い可能性があります。

#### 過電流保護

- 複数のモーターを用いる用途には、周波数変換器 とモーター間の短絡保護やモーター熱保護など、 別途保護機器が必要です。
- 短絡と過電流保護を行うため、入力ヒューズが必 要です。工場で装備されない場合、設置作業者が ヒューズの取り付けを行う必要があります。最 大ヒューズ定格は[章 9.8 ヒューズと遮断器](#page-56-0)を 参照してください。

#### ケーブルの種類と定格

- すべてのケーブルが、ケーブル断面積と周囲温度 の国内及び地域の規制に準拠していなければな りません。
- 推奨される電力接続ケーブル: 最小 75 °C 定格 の銅線。

推奨ワイヤサイズおよびタイプについては、 [章 9.5 ケ](#page-53-0) [ーブル仕様](#page-53-0)を参照してください。

4.2 EMC 対策設置

EMC 対策設置を行う際には、 章 4.3 接地, [章 4.4 配](#page-13-0) [線図](#page-13-0), [章 4.6 モーター接続](#page-15-0), 及び [章 4.8 コントロー](#page-16-0) [ル配線](#page-16-0)の指示を参照してください。

4.3 接地

## 警告

#### 漏洩電流に関する危険事項

漏洩電流は、3.5 mA (ミリアンペア) を超えます。周波 数変換器の接地を正しく行わない場合、死亡事故又は深刻 な傷害事故を招くことがあります。

機器の接地は、有資格の電気工事者が正しく行う 必要があります。

#### 電気的安全のために

- 適用される基準と指令に従って、周波数変換器を 接地してください。
- 入力電力、モーター電力及びコントロール配線用 に専用アース線が必要です。
- 複数の周波数変換器をディジーチェーン接続し て、接地しないでください([図 4.1](#page-12-0) を参照)。
- 接地ワイヤ接続をできるだけ短くします。
- モーターのメーカーの配線条件に従ってくださ い。
- 最小ケーブル断面積は、 10 mm<sup>2</sup> (7 AWG) (又は 別々に終端処理した 2 本の定格接地線)。

#### <span id="page-12-0"></span>電気的設置 おおおし おおおし 取扱説明書

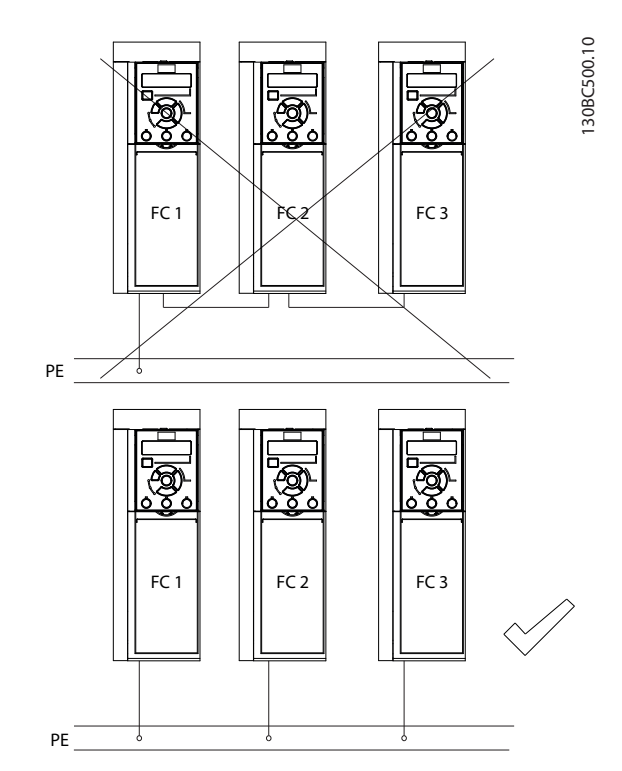

#### 図 4.1 接地の原則

#### EMC 対策接地のために

- 金属ケーブル・グランド、又は機器に付属するク ランプを使用して、ケーブル・シールドと周波数 変換器のエンクロージャーとの間で電気的接触 を確立します([章 4.6 モーター接続](#page-15-0)を参照)。
- 電気的ノイズを低減するために、高品質撚り線を 使用します。
- ピッグテールを使用しないでください。

#### 注記

#### 等電位化

周波数変換器とコントロールシステムとの間の接地電位 が異なる場合には、電気的ノイズのリスクが生じます。シ ステム・コンポーネント間に平衡ケーブルを設置します。 推奨されるケーブル断面積: 16 mm2 (5 AWG)。

<u>Danfoss</u>

#### <span id="page-13-0"></span>4.4 配線図

本セクションには、周波数変換器の配線に関する説明が記載されています。

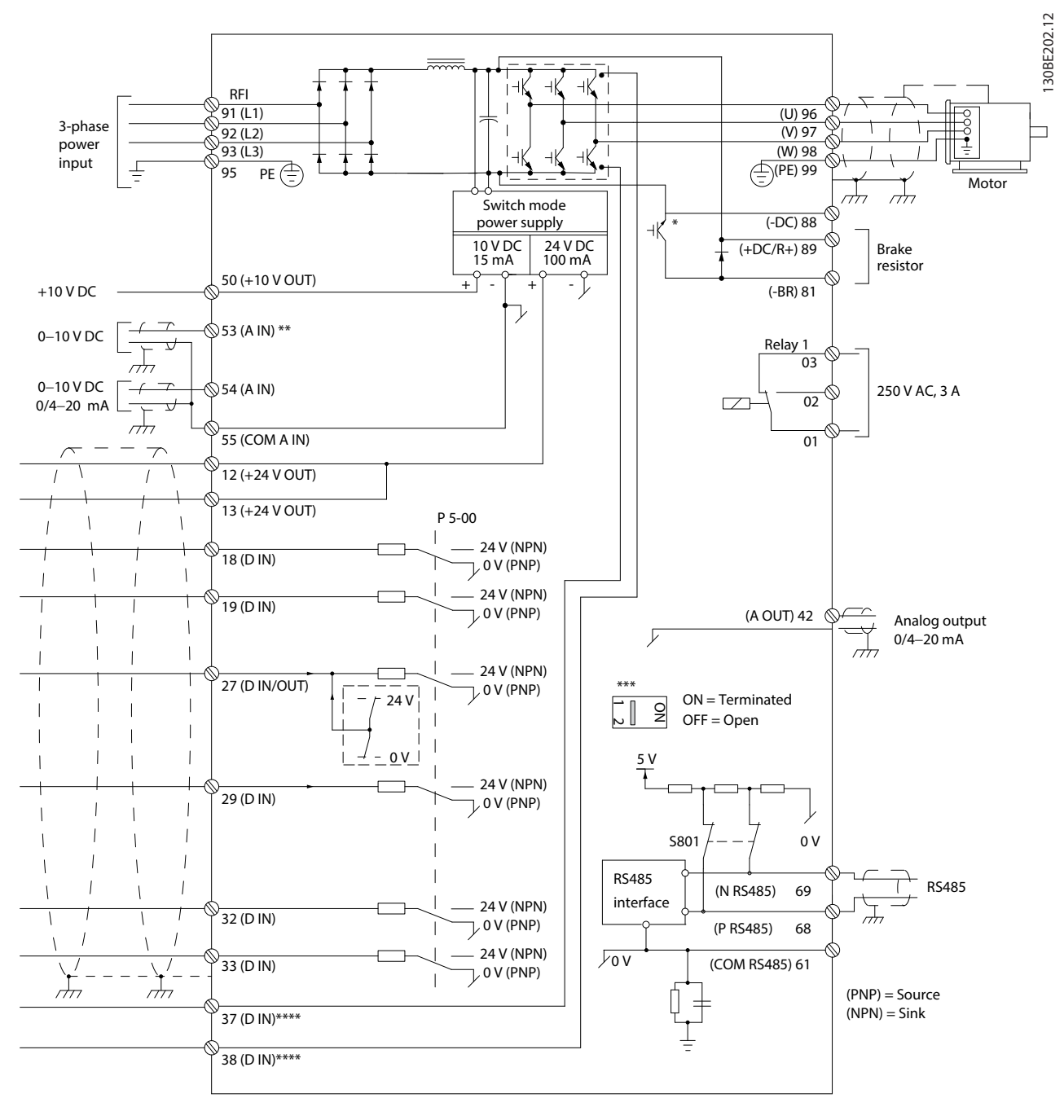

#### 図 4.2 基本的配線図

 $A = 7 + \square 7$ ,  $D = 7 + \square 7$ \* 内蔵ブレーキ・チョッパーは <sup>3</sup> 相ユニットにのみ用意されています。 \*\* 端子 <sup>53</sup> はディジタル入力としても使用できます。 \*\*\* スイッチ S801 (バス端子) は、RS-485 ポート (端子 68 及び 69) の終端に使用できます。 \*\*\*\* 正しい STO 配線については、[章 6 Safe Torque Off \(STO\)](#page-33-0)をご参照ください。

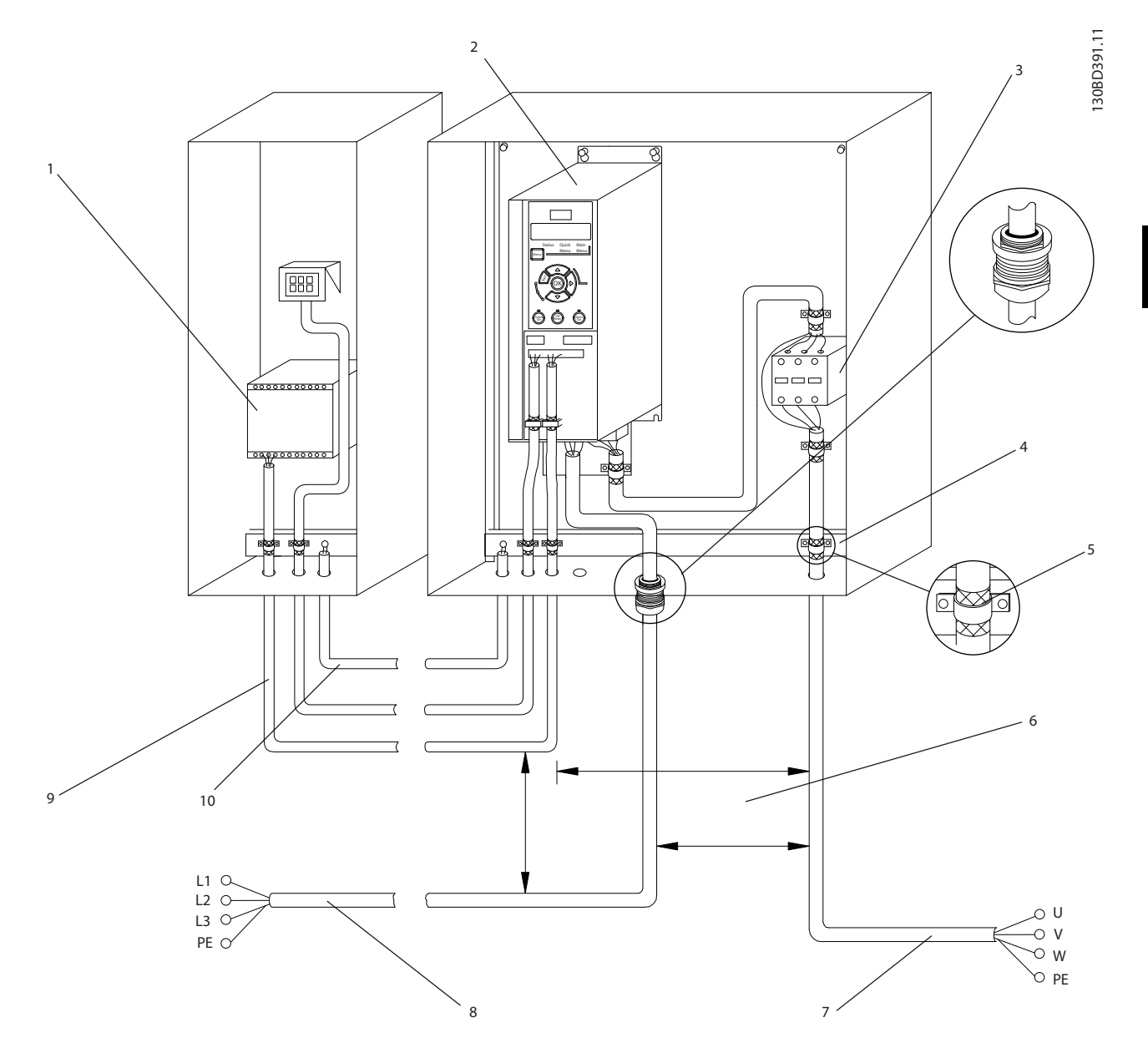

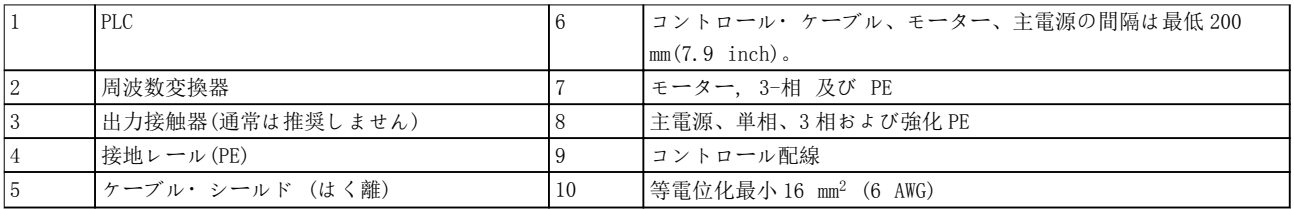

#### 図 4.3 典型的な電気的接続

Danfoss

130BD531.10

 $\supseteq$ 30BD531

- <span id="page-15-0"></span>4.5 アクセス
	- ドライバーでカバー・プレートを取り外します。 図 4.4 を参照してください。

130BC504.11

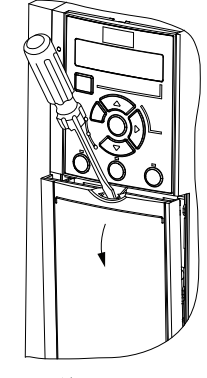

図 4.4 コントロール配線アクセス

4.6 モーター接続

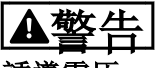

誘導電圧

出力モーター・ケーブルからの誘導電圧は、共に機器のキ ャパシターを充電します。これは機器がオフの場合、ロッ クアウトの場合でも同様です。出力ケーブルを別にせず 動作させた場合、又はシールド・ケーブルを使用しなかっ た場合、死亡事故又は深刻な傷害事故を招くことがありま す。

- 出力モーター・ケーブルを別々に配線します。
- シールド・ケーブルを使用します。
- ケーブル・サイズについては、国内及び地域の電 気法規を遵守してください。最大ケーブル・サイ ズについては、[章 9.1 電気データ](#page-50-0)を参照してく ださい。
- モーターのメーカーの配線条件に従ってくださ い。
- モーター配線ノックアウト又はアクセスパネル は、IP21 (NEMA1/12)ユニットを基本に提供され ます。
- 周波数変換器とモーターの間に始動器あるいは 極数可変機器(例えば、ダランダーモーターやス リップリング誘導モーター)を接続しないでくだ さい。

#### 手順

- 1. 外部ケーブル絶縁の一部分をはく離します。
- 2. ケーブル・クランプの下にはく離したケーブルを 置き、ケーブル・シールドと接地面との間を機械 的に固定して電気的接触を確保します。
- 3. 章  $4.3$  接地に記載されている接地に関する指 示に従って、最も近接した接地端子に接地ケーブ ルを接続します。図 4.5 を参照してください。
- 4. 3 相モーター配線を端子 96(U)、97(V)、98(W) に接続します。図 4.5を参照してください。
- 5. [章 9.7 接続の締め付けトルク](#page-56-0)に記載されてい る内容に従って、端子を締めます。

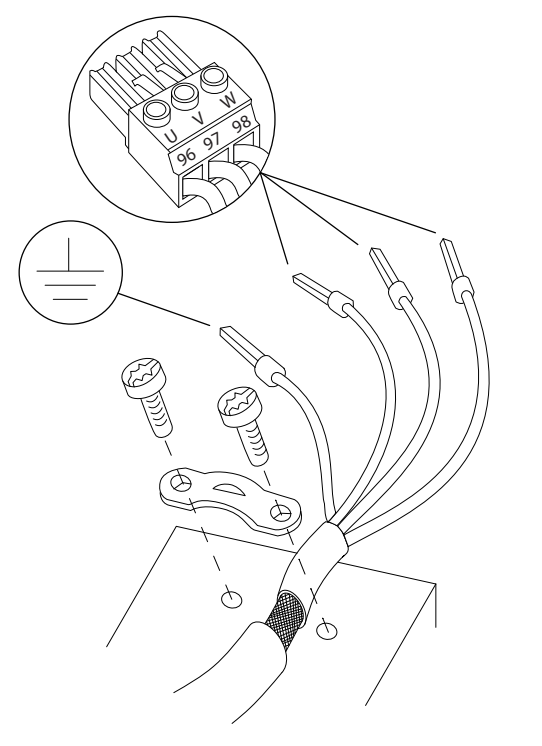

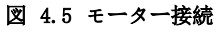

主電源、モーター、ならびに単相および 3 相周波数変換器 の接地接続は、[図 4.6](#page-16-0) と[図 4.7](#page-16-0) に示されています。実際 の構成は、ユニットの種類やオプション機器によって異な ります。

4 4

<span id="page-16-0"></span>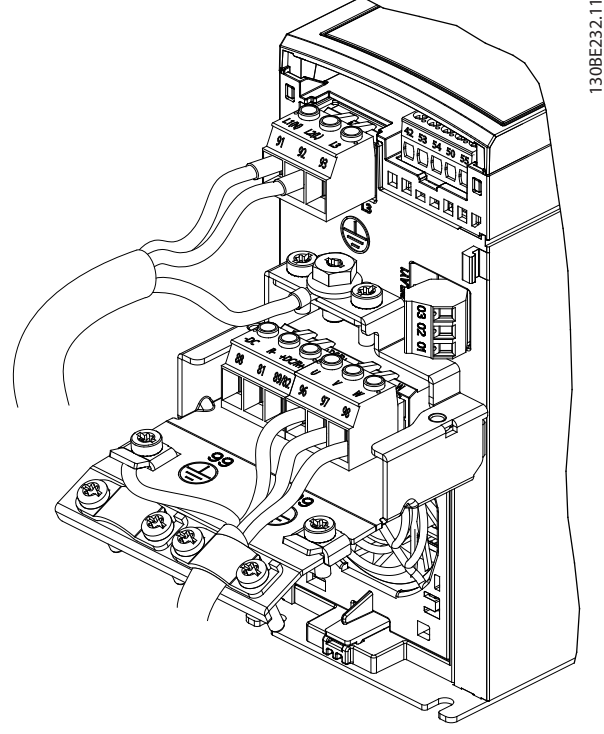

図 4.6 主電源、モーター、および接地接続 (単相ユニット用)

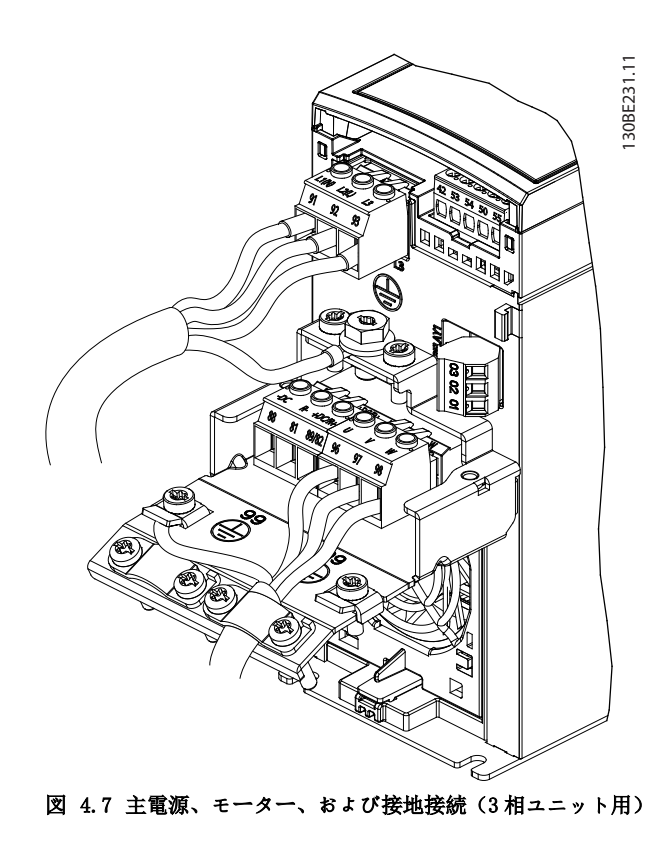

- 4.7 AC 主電源接続
	- 周波数変換器の入力電流を基にワイヤのサイズ を決めます。最大ワイヤサイズは[章 9.1 電気](#page-50-0) [データ](#page-50-0)を参照してください。
	- ケーブル・サイズについては、国内及び地域の電 気法規を遵守してください。

#### 手順

- 1. AC 入力電力ケーブルを単相ユニットの端子 N お よびしに $(BI 4.6$ を参照)、あるいは3相ユニッ トの端子 L1、L2 および L3 に接続します (図 4.7 を参照)。
- 2. 機器構成に応じて、入力電力を主電源入力端子あ るいは入力切断に接続してください。
- 3. [章 4.3 接地](#page-11-0)に記載されている接地に関する指 示に従ってケーブルを接地します。
- 4. 絶縁された主電源(IT 主電源やフローティング・ デルタ)、又は接地脚を有する TT/TN-S 主電源(接 地デルタ)から供給するときは、RFI フィルター ネジを外して、中間回路に対する損傷を回避する とともに、接地容量電流を減少させます(IEC 61800-3 対応)。
- 4.8 コントロール配線
- 4.8.1 コントロール端子の種類

図 4.8 は取り外し可能な周波数変換器コネクタを示して います。端子機能およびデフォルト設定は[表 4.1](#page-17-0) と [表 4.2](#page-17-0) に要約されています。

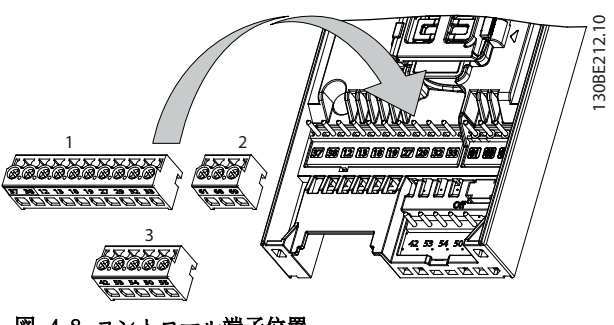

図 4.8 コントロール端子位置

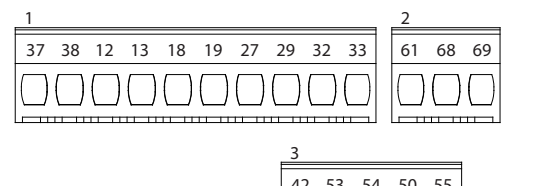

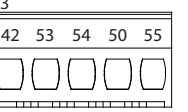

図 4.9 端子番号

130BE214.10

30BE214.1C

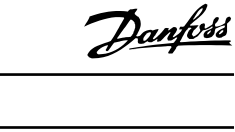

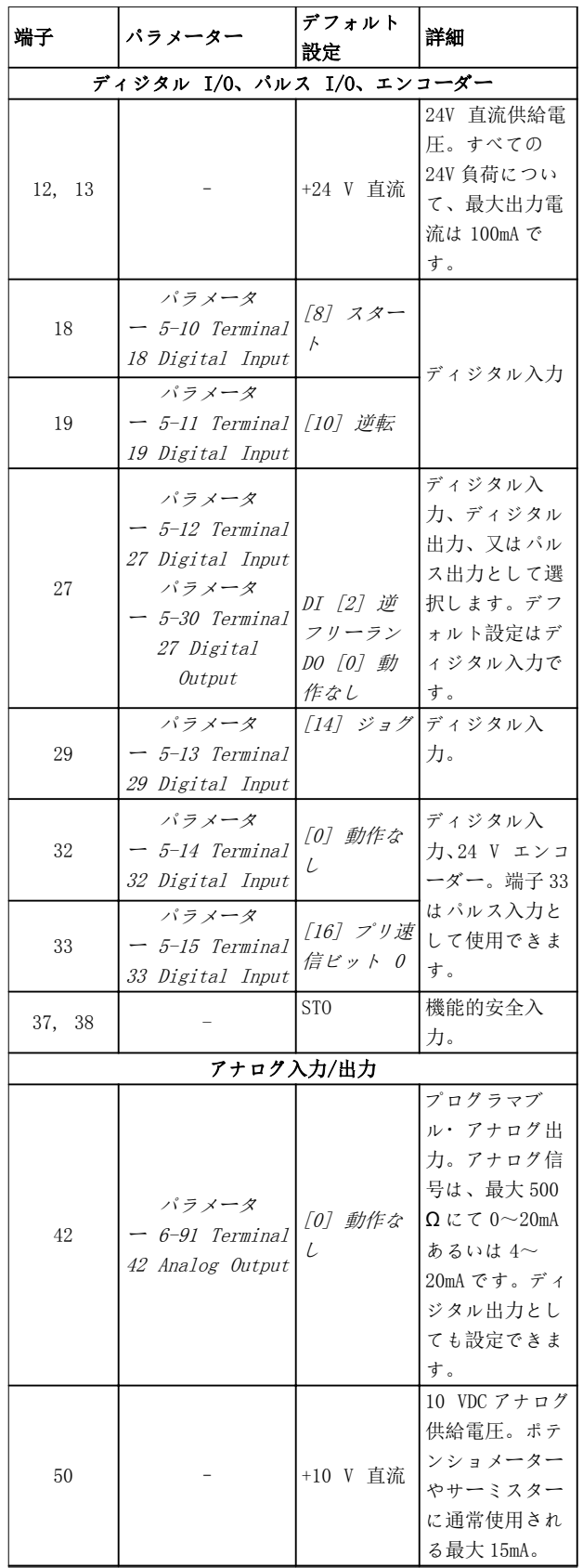

<span id="page-17-0"></span>詳細は、[章 9.6 コントロール入力/出力とコントロール](#page-53-0) [データ](#page-53-0) を参照してください

![](_page_17_Picture_577.jpeg)

#### 表 4.1 端子説明 - ディジタル入力/出力、 アナログ入力/出力

![](_page_17_Picture_578.jpeg)

表 4.2 端子説明 - シリアル通信

Danfoss

<span id="page-18-0"></span>電気的設置 取扱説明書

4.8.2 コントロール端子への配線

コントロール端子コネクタは、設置を容易にするために、 周波数変換器から取り外すことができます。[図 4.8](#page-16-0) をご 参照ください。

STO 配線の詳細については、[章 6 Safe Torque Off](#page-33-0) [\(STO\)](#page-33-0)をご参照ください。

#### 注記

#### コントロール・ケーブルを可能な限り短くし、高電力ケー ブルから離すことにより、干渉を最小限にします。

- 1. 端子のネジを緩めます。
- 2. スリーブ付きコントロール・ケーブルをスロット に挿入します。
- 3. 端子のネジを締め付けます。
- 4. 接点がしっかりと固定され、緩んでいないことを 確認します。コントロール配線が緩むと、機器故 障の原因となったり、操作の最適化の妨げとなっ たりします。

コントロール・ケーブルのケーブル・サイズについては [章 9.5 ケーブル仕様](#page-53-0) を、典型的なコントロール配線の 接続については[章 7 アプリケーション例](#page-39-0)を参照してく ださい。

4.8.3 モーター動作を有効化(端子 27)

工場出荷時のプログラミング値を使用する際、周波数変換 器の端子 12(又は 13)と端子 27 の間にジャンパー線を必 要とします。

- ディジタル入力端子 27 は、24VDC 外部インター ロック・コマンドを受信できるよう設計されてい ます。
- インターロック・デバイスが使用されてない場 合、コントロール端子 12(推奨)又は 13 と端子 27 にジャンパー線を接続します。ジャンパーによ り、端子 27 に内部 24V 信号が供給されます。
- GLCP の場合のみ: LCP の下部にある状態行に、 自動遠隔フリーランが表示されている場合、ユニ ットが動作可能状態になっていますが、端子 27 には入力信号がありません。

### 注記

スタート不可能

端子 27 が再プログラムされた場合を除き、周波数変換器 は、端子 27 上の信号なしでは動作できません。

4.8.4 機械的ブレーキ・コントロール

#### 巻き上げ/下げアップリケーションでは、電子機械的ブ レーキを制御する必要があります。

- リレー出力、又はディジタル出力(端子 27)を使 用してブレーキをコントロールしてください。
- 負荷が大き過ぎるなどの理由で、周波数変換器が モーターを停止状態に維持できない間、出力を閉 じておいてください(電圧なし)。
- 電磁ブレーキを使用するアプリケーションに対 して、パラメーター・グループ 5-4\* リレーの [32]機械的ブレーキ・コントロール を選択して ください。
- モーター電流がパラメーター 2-20 ブレーキ電 流の解放にあらかじめ設定された値を超えると ブレーキが解除されます。
- 周波数変換器がストップ・コマンドを実行してい る場合にのみ、出力周波数が パラメータ ー 2-22 ブレーキ作動速度[Hz]に設定された 周波数よりも低くなるとブレーキがかかります。

周波数変換器が警報モードか過電圧の状態にある場合に は、機械的ブレーキが直ちに作動します。

周波数変換器は安全デバイスではありません。システム 設計者は、クレーン/リフトに関する国の規則に従って、 安全デバイスを組み込む責任を負います。

![](_page_18_Figure_30.jpeg)

図 4.10 機械的ブレーキを周波数変換器へ接続

<span id="page-19-0"></span>

130BB489.10

Danfoss

#### 4.8.5 RS485 シリアル通信

RS485 シリアル通信の配線を端子(+)68 と (-)69 に接 続します。

- シールドされたシリアル通信ケーブルを推奨し ます。
- 正しい接地については [章 4.3 接地](#page-11-0)を参照して ください。

![](_page_19_Figure_7.jpeg)

図 4.11 シリアル通信 配線図

基本的なシリアル通信については、以下を選択します。

- 1. パラメーター 8-30 Protocol のプロトコル形 式。
- 2. パラメーター 8-31 Address の周波数変換器ア ドレス。
- 3. パラメーター 8-32 Baud Rateのボーレート。
- 周波数変換器は、二つの通信プロトコルをサポー トしています。モーターのメーカーの配線条件 に従ってください。
	- Danfoss FC
	- Modbus RTU
- 諸機能は、プロトコルソフトウエアと RS485 接 続、あるいは、パラメーター・グループ 8-\*\* 通 信とオプションを使用してプログラムできます。
- 特定の通信プロトコルを選択することにより、様 々なデフォルト・パラメーターを変更して、付加 的なプロトコル別のパラメーターを設定すると 共に、そのプロトコルの仕様に合わせることがで きます。

<span id="page-20-0"></span>電気的設置 おおおし おおおし 取扱説明書

#### 4.9 設置チェックリスト

ユニットの設置を完了する前に、*表 4.3* に記載されているとおり、設置全体を検査します。完了したときには、これら の項目をチェックしてください。

![](_page_20_Picture_243.jpeg)

#### 表 4.3 設置チェックリスト

A注意

内部故障が発生したときの潜在的危険 周波数変換器が適切に閉じられていないと、人身事故の危険が生じます。

• 電力を供給する前に、すべての安全カバーが適切に配置され、しっかりと固定されていることを確認します。

Danfoss

Danfoss

## <span id="page-21-0"></span>5 設定

#### 5.1 安全指示

安全指示の全般については、[章 2 安全性](#page-6-0)を参照してくだ さい。

## 警告

高電圧

AC 主電源に接続されている限り、周波数変換器は高電圧 が印加されています。有資格技術者による設置、スタート アップ、メンテナンスを怠った場合、死亡事故や重大な傷 害事故を招くことがあります。

• 設置、スタートアップ、メンテナンスは、有資格 技術者のみが実施するようにしてください。

#### 電力供給前に:

- 1. カバーを適切に閉じてください。
- 2. すべてのケーブル・グランドが固く締められてい るか確認します。
- 3. ユニットへの入力電力はオフにして、ロックアウ トしてください。周波数変換器で入力電力を遮 断するためのスイッチがオフにされていても安 心しないでください。
- 4. 入力端子 L1 (91)、 L2 (92)、 及び L3 (93)に て、相間、あるいは相と接地間に電圧が印加され ていないことを検証します。
- 5. 出力端子 96 (U)、 97 (V)、 及び 98 (W)にて、 相間、あるいは相と接地間に電圧が印加されてい ないことを検証します。
- 6. U-V  $(96-97)$ , V-W  $(97-98)$ , W-U  $(98-96)$  O  $\Omega$ 値を測定して、モーターの継続性を確認します。
- 7. モーターと同様、周波数変換器の接地が正しく行 われているかチェックします。
- 8. 周波数変換器の端子の接続が緩んでないか検査 します。
- 9. 供給電圧が周波数変換器とモーターの電圧に一 致するかを確認します。
- 5.2 電源の供給

以下の手順で周波数変換器に電力を供給します:

- 1. コントロール・カードへフィードバックするタコ メータを装備しています 入力電圧、balanced 実際のモーター電流が 3%. そうでない場合、入 力電圧の不均衡を補正してから作業を進めてく ださい。電圧補正以降の手順を繰り返します。
- 2. オプション機器 の配線が設置アプリケーショ ンに合っていることを確認します。
- 3. 動作機器全てが、OFF 位置であることを確保しま す。パネルのドアを閉め、カバーをしっかりと取 り付けるようにしてください。
- 4. ユニットの電源を投入します。この時、周波数変 換器をスタートしないでください。ユニットの スイッチがオフになっている場合、ON 位置にし て周波数変換器に電力を供給します。
- 5.3 ローカル・コントロール・パネル動作

周波数変換器は、数値ローカル・コントロール・パネル (LCP)、グラフィック・ローカル・コントロール・パネル (GLCP)およびブラインドカバーをサポートします。この 章には、LCP 及び GLCP の操作について記載されていま す。

#### 注記

周波数変換器は、RS485 通信ポートを介して、PC 上の MCT 10 設定ソフトウェア からプログラミングすることも可 能です。このソフトウェアは、コードナンバー 130B1000 を用いて注文したり、Danfoss ウェブサイトからダウン ロードすることができます: [www.danfoss.com/](http://www.danfoss.com/BusinessAreas/DrivesSolutions/softwaredownload) [BusinessAreas/DrivesSolutions/softwaredownload](http://www.danfoss.com/BusinessAreas/DrivesSolutions/softwaredownload).

5.3.1 ローカル・コントロール・パネル (LCP)

数値ローカル・コントロール・パネル(LCP)は機能上 4 つのセクションに分かれます。

> A. 数値表示 B. メニュー・キー C. ナビゲーション・キー及び表示ランプ  $(LED)$ . D. 操作キーと表示ランプ (LED)。

Danfoss

<span id="page-22-0"></span>![](_page_22_Figure_2.jpeg)

#### A. 数値表示

LCD ディスプレイはバック・ライト付きで、英数字の行 が 1 行あります。全データは LCP に表示されます。

![](_page_22_Picture_536.jpeg)

表 5.1 図 5.1に対する説明、セクション A

![](_page_22_Picture_7.jpeg)

図 5.2 ディスプレイ情報

#### B. メニュー・キー

[Menu] を押して、ステータス、クイック・メニュー、メ イン・メニューの中から選択します。

![](_page_22_Picture_537.jpeg)

![](_page_22_Picture_538.jpeg)

#### 表 5.2 図 5.1 に対する説明、ナビゲーション・キー

![](_page_22_Picture_539.jpeg)

#### 表 5.3 図 5.1に対する説明、表示ランプ(LED)

#### D. 操作キーと表示ランプ (LED)

![](_page_22_Picture_540.jpeg)

表 5.4  $\cancel{\varnothing}$  5.1に対する説明、セクション D

<span id="page-23-0"></span>![](_page_23_Picture_2.jpeg)

電気的危険事項

[Off/Reset] (オフ/リセット)キーを押した後でも、周波 数変換器の端子には電圧が印加されています。[Off/ Reset]キーの操作で、周波数変換器が主電源から切断され るわけではありません。帯電部に触れると、死亡又は重大 な傷害を招くことがあります。

• 帯電部には絶対に触れないでください。

5.3.2 LCP の右キー機能

[►] 押して、ディスプレイ上の 4 桁のいずれかを個別に 修正できます。[►] を1回押すと、カーソルは最初の桁 に移動し、 図 5.3 に示すとおり、その桁は点滅を開始し ます。[▲] [▼] を押して、値を変更できます。[►] を押 しても桁の値は変化しませんし、小数点も移動しません。

![](_page_23_Figure_8.jpeg)

#### 図 5.3 右キー機能

[►] はパラメーター・グループ間の移動にも使用できま す。メイン・メニューにいるとき、 [►] を押して、次の パラメーター・グループの最初のパラメーターに移動でき ます(例えば、 パラメーター 0-03 Regional Settings [0] インターナショナルから パラメータ ー 1-00 Configuration Mode [0] 開ループに移動)。

#### 注記

スタートアップの間、LCP には初期化中のメッセージが表 示されます。このメッセージが表示されなくなったら、周 波数変換器は動作準備が完了しています。オプションの 追加又は除去はスタートアップの時間を延ばすことがあ ります。

5.3.3 LCP のクイック・メニュー

クイック・メニューでは頻繁に使用しているパラメーター を簡単に表示できます。

- 1. クイック・メニューに切り替えるには、ディスプ レイの小さな矢印がクイック・メニューの上にく るまで [MENU] キーを押します。
- 2. [▲] [▼] を押して、QM1 または QM2 を選択し、 次に[OK]を押します。
- 3. [▲] [▼] を押して、クイック・メニューのパラ メーターを参照します。
- 4. [OK] を押してパラメーターを選択します。
- 5. [▲] [▼]を押して、パラメーター設定の値を変更 します。
- 6. 変更を受け入れるには、[OK] を押します
- 7. 終了するには、[Back] を 2 回押して(QM2 と QM3 にいる場合は3回)ステータスに移行する か、[Menu] を 1 回押してメイン・メニューに 移行します。

5 5

![](_page_24_Figure_0.jpeg)

Danfoss

5 5

Danfoss

<span id="page-25-0"></span>5.3.4 LCP のメイン・メニュー

メイン・メニューでは、全てのパラメーターにアクセスで きます。

- 1. メイン・メニューに切り替えるには、ディスプレ イの小さな矢印がメイン・メニューの上にくるま で [MENU] キーを押します。
- 2. [▲] [▼]: パラメーター・グループを参照しま す。
- 3. [OK] を押してパラメーター・グループを選択し ます。
- 4. [▲] [▼]: 特定のグループのパラメーターを参 照します。
- 5. [OK] を押してパラメーターを選択します。
- 6. [►] および [▲] [▼]: パラメーター値を設 定 / 変更します。
- 7. [OK] を押して値を受け入れます。
- 8. 終了するには、[Back] を 2 回押して(アレイ・ パラメーターの場合は 3 回)メイン・メニューに 移行するか、[Menu] を 1 回押してステータス に移行します。

連続パラメーター、列挙型パラメーター、およびアレイ・ パラメーターの値を個別に変更する原則については、 図 5.5、[図 5.6](#page-26-0) および[図 5.7](#page-26-0) をご参照ください。イラス トを用いた動作説明については、[表 5.5](#page-26-0)、[表 5.6](#page-26-0)および [表 5.7](#page-26-0) をご参照ください。

![](_page_25_Picture_13.jpeg)

図 5.5 メイン・メニューインタラクション - 連続パラメー ター

Danfoss

<span id="page-26-0"></span>![](_page_26_Picture_503.jpeg)

#### 表 5.5 連続パラメーターでの値の変更

列挙型パラメーターの場合、インタラクションには類似性 がありますが、LCP 上で桁制限(4桁)があるため、パラ メーター値はカッコ内に表示されます。また、enum 値は 99 より大きくできます。enum 値は 99 より大きくなると、 LCP はカッコの最初の部分のみ表示できます。

![](_page_26_Picture_5.jpeg)

ーター

| $ 1\rangle$     | 「OK]:グループの最初のパラメーターが表示されます。    |  |  |  |
|-----------------|--------------------------------|--|--|--|
| $\mathbf{2}$    | 「OK]を押して、編集を開始します。             |  |  |  |
| 3               | 「▲]「▼]: パラメーター値 (点滅)を変更します。    |  |  |  |
| $\overline{4}$  | [Back] を押して変更を取り消すか、「OK]を押して変更 |  |  |  |
|                 | を受け付けます (画面 2に戻る)。             |  |  |  |
| 5               | [▲] [▼]: グループ内のパラメーターを選択します。   |  |  |  |
| $6\overline{6}$ | [Back]: 値を除去して、パラメーター・グループを表示し |  |  |  |
|                 | ます。                            |  |  |  |
| $\tau$          | 「▲]「▼]:グループ を選択します。            |  |  |  |

表 5.6 列挙型パラメーターでの値の変更

アレイ・パラメーター機能は以下のとおり:

![](_page_26_Picture_10.jpeg)

図 5.7 メイン・メニューインタラクション - アレイ・パラ メーター

![](_page_26_Picture_504.jpeg)

#### 表 5.7 アレイ・パラメーターでの値の変更

5.3.5 GLCP レイアウト

GLCP は、機能上、4 つのグループに分かれています ([図 5.8](#page-27-0) を参照)。

- A. ディスプレイ・エリア
- B. ディスプレイメニュー・キー
- C. ナビゲーション・キー及び表示ランプ (LED)
- D. 操作キー及びリセット

5 5

Danfoss

130BD598.10

 $\approx$ 30BD598.

5 5

<span id="page-27-0"></span>![](_page_27_Figure_3.jpeg)

図 5.8 グラフィック・ローカル・コントロール・パネル (GLCP)

#### A. ディスプレイ・エリア

ディスプレイ・エリアは、周波数変換器に主電源電圧、直 流バス端子、あるいは外部の 24V 直流電源電圧が供給さ れると有効になります。

LCP に表示される情報は、ユーザーの用途に応じてカスト マイズ可能です。オプションは、クイック・メニュー Q3-13 ディスプレイ設定で選択します。

![](_page_27_Picture_594.jpeg)

#### 表 5.8 図 5.8 に対する説明、ディスプレイ・エリア

#### B. ディスプレイメニュー・キー

メニュー・キーは、メニュー・アクセス・パラメーターの 設定、通常操作時の状況ディスプレイ・モードの変更、あ るいは不具合ログ・データの表示などに使用します。

![](_page_27_Picture_595.jpeg)

#### 表 5.9 図 5.8に対する説明、ディスプレイメニュー・キー

#### C. ナビゲーション・キー及び表示ランプ (LED)

ナビゲーション・キーは、機能のプログラミングやディス プレイ・カーソルの移動に使用します。ナビゲーション・ キーは、ローカル(手動)操作での速度コントロールにも使 用できます。3 つの周波数変換器状態表示ランプも、この エリアにあります。

![](_page_27_Picture_596.jpeg)

#### 表 5.10 図 5.8 に対する説明、ナビゲーション・キー

![](_page_27_Picture_597.jpeg)

#### 表 5.11 図 5.8に対する説明、表示ランプ(LED)

Danfoss

#### <span id="page-28-0"></span>D. 操作キー及びリセット

操作キーは、LCP の下部にあります。

![](_page_28_Picture_482.jpeg)

#### 表 5.12 [図 5.8](#page-27-0)に対する説明、操作キー 及びリセット

#### 注記

ディスプレイのコントラストを調整するには、[Status] および [▲]/[▼] キーを押します。

#### 5.3.6 パラメーター設定

アプリケーションに対する正しいプログラミングを実現 するには、いくつかの関連パラメーターの機能設定が必要 となります。パラメーターの詳細は、[章 10.2 パラメー](#page-58-0) ター・[メニュー構造](#page-58-0)に記載しています。

プログラミング・データは、周波数変換器の内部に保持さ れます。

- バックアップには、LCP メモリにデータをアップ ロードします。
- 他の周波数変換器にデータをダウンロードする には、LCP をそのユニットに接続して、保存した 設定をダウンロードします。
- デフォルト設定に初期化しても、LCP メモリに保 存したデータは変更されません。

#### 5.3.7 GLCP によるパラメーター設定の変 更

クイック・メニューまたはメイン・メニューからパラメー ター設定にアクセスおよびパラメーター設定を変更しま す。クイック・メニューでは、限定されたパラメーターに 対してのみアクセス可能です。

- 1. LCP 上の [Quick Menu] 又は [Main Menu] を 押します。
- 2. [▲] [▼]を押してパラメーター・グループを参照 します。[OK] を押してパラメーター・グループ を選択します。
- 3. 「▲]「▼]を押してパラメーターを参照します。 [OK] を押してパラメーターを選択します。
- 4. [▲] [▼]を押して、パラメーター設定の値を変更 します。
- 5. 小数パラメーターが編集状態にある場合、[●] [►]を押して、数字を変更します。
- 6. 変更を受け入れるには、[OK] を押します
- 7. [Back] を 2 回押してステータスに移行するか、 [Main Menu] を 1 回押してメイン・メニューに 移行します。

#### 変更を見る

クイック・メニュー Q5 - 変更履歴リスト 全パラメー ターがデフォルト設定から変更されました。

- このリストは、現在の編集設定で変更されたパラ メーターのみを表示します。
- 初期値にリセットされたパラメーターは、表示さ れません。
- メッセージ Empty は、変更されたパラメーターが 存在しないことを示します。
- 5.3.8 GLCP へデータのアップロード/ GLCP からデータのダウンロード
	- 1. データのアップロードやダウンロードを行う前 に、 [Off](オフ) を押してモーターを停止して ください。
	- 2. [Main Menu] を押してから、 パラメータ ー 0-50 LCP Copy[OK]を押します。
	- 3. LCP にデータをアップロードするには、/17 全て を LCP <sup>へ</sup>を選択します。LCP からデータをダウ ンロードするには、[2] LCP から全てを選択しま す。
	- 4. [OK](確定)を押します。プログレス・バーは、ア ップロード又はダウンロードの進捗状況を示し ます。
	- 5. [Hand ON](手動オン) 又は [Auto On](自動オ ン) を押して、通常動作に戻します。

5.3.9 GLCP によるデフォルト設定の回復

#### 注記

デフォルト設定の回復によって、プログラム、モーター・ データ、ローカリゼーション、監視記録が失われるリスク があります。バックアップを取るには、初期化前に LCP へ データをアップロードします。

パラメーター設定を回復するには、周波数変換器を初期化 します。初期化は、パラメーター 14-22 Operation Mode (推奨します)又は手動で実施します。初期化でパラメー

Danfoss

<span id="page-29-0"></span>ター 1-06 Clockwise Direction のリセットは行われま せん。

- パラメーター 14-22 Operation Mode を使用し た初期化により、動作時間、シリアル通信選択、 不具合ログ、警報ログ、その他の監視機能など、 周波数変換器に関する設定がリセットされるこ とはありません。
- 手動初期化は、モーターに関する、プログラミン グ、ローカリゼーション、監視データを消去し、 デフォルト設定に戻します。

#### 推奨される初期化手順(パラメーター 14-22 Operation Mode を介して)

- 1. [Main Menu](メイン・メニュー)を 2 回押すと、 パラメーターにアクセスします。
- 2. パラメーター 14-22 Operation Mode へスクロ ールして[OK]を押します。
- 3. [2] 初期化へスクロールして[OK]を押します。
- 4. ユニットの電源を切って、表示が消えるまで待ち ます。
- 5. ユニットの電源を投入します。

スタートアップの間に、パラメーターがデフォルト設定に 戻ります。この方法は、通常よりも少し時間がかかりま す。

- 6. 警報 80 が表示されます。
- 7. [Reset](リセット)を押して動作モードに戻りま す。

#### 手動初期化手順

- 1. ユニットの電源を切って、表示が消えるまで待ち ます。
- 2. ユニットに電力を供給している間、[Status]、 [Main Menu]、[OK]を同時に押し続けます(約 5 秒、又は音がし始めて、ファンが開始するまで)。

スタートアップ時、パラメーターはデフォルト設定に戻り ます。この方法は、通常よりも少し時間がかかります。 手動初期化は、以下の周波数変換器情報をリセットしませ

- ん。
	- $\sqrt{37}$   $\sqrt{5}$   $\rightarrow$  15-00 Operating hours
	- パラメーター 15-03 Power Up's
	- $\sqrt{3}$   $\sqrt{7}$   $\sqrt{7$
	- $\sqrt{35}$   $\sqrt{75}$   $\sqrt{25}$   $\sqrt{27}$   $\sqrt{27}$   $\sqrt{27}$   $\sqrt{27}$   $\sqrt{27}$   $\sqrt{27}$   $\sqrt{27}$   $\sqrt{27}$   $\sqrt{27}$   $\sqrt{27}$   $\sqrt{27}$   $\sqrt{27}$   $\sqrt{27}$   $\sqrt{27}$   $\sqrt{27}$   $\sqrt{27}$   $\sqrt{27}$   $\sqrt{27}$   $\sqrt{27}$   $\sqrt{27}$   $\sqrt{27}$   $\sqrt{2$
- 5.4 基本プログラミング
- 5.4.1 非同期モーター設定

以下のモーター・データを入力します。この情報は、モー ター銘板に表記されています。

- 1.  $\sqrt{5} \times -\frac{1}{20}$  Motor Power [kW].
- 2.  $\sqrt{5} \times -\frac{4}{2} = 1-22$  Motor Voltage.
- 3.  $\sqrt{5} \times -\sqrt{7} 1-23$  Motor Frequency.
- 4. パラメーター 1-24 Motor Current.
- 5.  $\sqrt{3}$   $\sqrt{7}$   $\sqrt{7}$   $\$

VVC<sup>+</sup> モードで最適なパフォーマンスを得る目的で、以下 のパラメーターを設定するための特殊モーター・データが 必要になります。データは、モーター・データシートに表 記されています(このデータは通常モーター銘板には表記 されていません)。パラメーター 1-29 自動モーター適 合(AMA)を用いて完全 AMA を実行するか、パラメーターを 手動で入力します。

- 1. パラメーター 1-30 固定子抵抗(Rs).
- 2. パラメーター 1-31 回転抵抗(Rr).
- 3. パラメーター 1-33 固定子漏洩リアクタンス (X1).
- 4. パラメーター 1-35 主電源リアクタンス(Xh).

#### VVC<sup>+</sup>実行時のアプリケーション別調整

VVC<sup>+</sup> は最も堅牢なコントロールモードです。ほとんどの 状況で、詳細な調整なしに最適化されたパフォーマンスを 得ることができます。ベストパフォーマンスを得るため に完全 AMA を実行します。

#### 5.4.2 VVC<sup>+</sup>による PM モーター設定

#### 初期プログラミングステップ

- 1. PM モーター動作を有効にするには、パラメータ <sup>ー</sup> 1-10 Motor Construction を以下のオプシ ョンに設定します:
	- [1] PM、非突極 SPM
	- [2] PM、突極 IPM、非飽和
	- [3]PM、 突極 IPM、飽和
- 2. パラメーター 1-00 Configuration Mode で [0] 開ループを選択します。

#### 注記

エンコーダー・フィードバックは PM モーターでサポート されていません。

#### モーター・データのプログラミング

パラメーター 1-10 Motor Construction で PM モーター を選択すると、パラメーター・グループ 1-2\*モーター・ データ、 1-3\* 高度 モーター・データ及び 1-4\* 高度

Danfoss

モーター・データ II のモーター関連パラメーターは有 効になります。

この情報は、モーターをキーター·データシートに表 記されています。

以下のパラメーターをリストの記載順にプログラムしま す。

- 1.  $\sqrt{3} \times \sqrt{4} = 1-24$  Motor Current.
- 2. パラメーター 1-26 Motor Cont. Rated Torque.
- 3. パラメーター  $1-25$  Motor Nominal Speed.
- 4. パラメーター 1-39 Motor Poles.
- 5.  $\sqrt{37} \times \sqrt{7}$  1-30 Stator Resistance (Rs). ライン対共通固定子抵抗(Rs)を入力します。ラ イン間データのみ利用できる場合、ライン間の値 を 2 で割り、ライン対共通(スターポイント)値 を導きます。 オーム計によって値を測定することも可能です が、これはケーブルの抵抗値を考慮することにも なります。測定値を 2 で割り、その値を入力しま す。
- 6.  $\sqrt{3}$   $\sqrt{7}$   $\sqrt{7}$   $\$ PM モーターのライン対共通直軸インダクタンス を入力します。 ライン間データのみ利用できる場合、ライン間の 値を 2 で割り、ライン-共通(スターポイント) 値を導きます。 インダクタンス計によって値を測定することも 可能ですが、これはケーブルのインダクタンスを 考慮することにもなります。測定値を 2 で割り、 その値を入力します。
- 7. パラメーター 1-40 Back EMF at 1000 RPM. 1000 RPM の機械的速度(RMS 値)において PM モ ーターのライン対ラインのバック EMF を入力し ます。バック EMF は、周波数変換器が接続されて おらず、シャフトが外部から回転されている場合 に PM モーターによって発生される電圧です。バ ック EMF は、通常、公称モーター速度又は 2 線間 で測定される 1000RPM に対する電圧として定義 されています。1000 RPM のモーター速度で値が 利用できない場合、次ぎのように正しい値を計算 します。例えば、バック EMF が 1800 RPM で 320V の場合、1000 RPM でのバック EMF は次ぎのよう 算出できます: バック EMF=( 電 圧 /

RPM)x1000=(320/1800)x1000=178

パラメーター 1-40 Back EMF at 1000 RPM に 対してこの値をプログラムします。

#### テストモーター動作

1. 低速(100~200 RPM)でモーターを起動します。 モーターが回転しない場合、設置、プログラム全 般およびモーターのデータをチェックしてくだ さい。

#### パーキング

この機能は、モーターが低速回転するアプリケーションに 対する選択に推奨されます(例えば、ファンアプリケーシ ョンの空転)。パラメーター 2-06 Parking Current 及 びパラメーター 2-07 Parking Time は調整可能です。 高慣性のアプリケーションに対しては、これらのパラメー ターの工場出荷時設定を増加します。

公称速度でモーターを起動します。アプリケーションが 正常に動作しない場合、VVC<sup>+</sup> PM 設定をチェックします。 表 5.13 はさまざまなアプリケーションでの推奨項目を 示します。

![](_page_30_Picture_527.jpeg)

#### 表 5.13 さまざまなアプリケーションでの推奨項目

ある速度でモーターが振動を開始した場合、パラメータ ー 1-14 Damping Gain を増加します。小さいステップ で値を増加します。

始動トルクはパラメーター 1-66 Min. Current at Low Speed で調整できます。100%で、始動トルクとして公称ト ルクが与えられます。

<span id="page-31-0"></span>

![](_page_31_Picture_2.jpeg)

#### 5.4.3 自動モーター適合 (AMA)

#### 自動モーター調整(AMA)

AMA は、VVC<sup>+</sup> モードで周波数変換器とモーターにおける 適合性の最適化を図るために、モーターの電気的特性を測 定するため、AMA を実行するよう強く推奨します。

- 周波数変換器は、出力モーター電流を安定させる ために、モーターの数学的モデルを構築し、モー ターの性能が向上します。
- モーターによっては、テストを完全なバージョン で実施できない場合があります。この場合、 <sup>パ</sup> ラメーター 1-29 Automatic Motor Adaption (AMA)で[2] 簡略 AMA を有効化を選択します。
- 警告や警報が発生した場合、 [章 8.4 警告と警](#page-45-0) [報のリスト](#page-45-0)を参照してください。
- 最良の結果を得るため、この手順は冷たいモータ ーで実施します。

#### LCP を用いて AMA を実行するには

- 1. デフォルト・パラメーター設定で、AMA を実行す る前に端子 12 と 27 を接続します。
- 2. メイン・メニューに進みます。
- 3. パラメーター・グループ 1-\*\* 負荷及びモータに 進みます。
- 4. [OK](確定)を押します。
- 5. パラメーター・グループ 1-2\* モーター・デー タの銘板データを用いて、モーターパラメーター を設定します。
- 6. パラメーター 1-42 Motor Cable Length でモ ーター・ケーブル長を設定します。
- 7.  $\therefore$   $\forall$   $\Rightarrow$   $\forall$   $\Rightarrow$   $\forall$   $\Rightarrow$  1-29 Automatic Motor Adaptation (AMA)へ進みます。
- 8. [OK](確定)を押します。
- 9. [1] 完全 AMA を有効化を選択します。
- 10. [OK](確定)を押します。
- 11. テストが自動的に実施され、終了するとその指示 があります。

電力サイズに依存して、AMA は完了するのに 3~10 分かか ります。

#### 注記

AMA 機能によりモーターが作動したり、モーターに悪影響 を及ぼしたりすることはありません。

5.5 モーター回転をチェック中

周波数変換器を作動する前に、 モーターの回転をチェッ クしてください。

- 1. [Hand ON](手動オン)を押します。
- 2. 正の速度指令信号の設定には、「▲]を押してくだ  $\geq$   $\sim$
- 3. 表示された速度がプラスになっていることを確 認します。
- 4. 周波数変換器とモーター間の配線が正しいこと を確認してください。
- 5. モーターの回転方向がパラメーター 1-06 時計 回り方向の設定に一致することを確認してくだ さい。
	- パラメーター 1-06 時計回り方向 が [0]\* 名目(デフォルトは時計回り)に 設定されている場合:
		- a. モーター シャフトを時計回り に回転していることを確認し ます。
		- b. LCP の方向矢印が時計回りに なっていることを確認します。
	- パラメーター 1-06 時計回り方向<sup>を</sup> [1]反転(左回り)に設定している場合:
		- a. **モーター** シャフトの回転が反 時計回りとなっていることを 確認します。
		- b. LCP の方向矢印が左回りにな っていることを確認します。
- 5.6 エンコーダーの回転確認

エンコーダー・フィードバックを使用している場合、エン コーダー回転を確認します。

- 1. パラメーター 1-00 構成モードで[0] 開ループ を選択します。
- 2. パラメーター 7-00 速度 PID フィードバッ ク・ソースで [1] 24 V エンコーダーを選択し ます。
- 3. [Hand ON](手動オン)を押します。
- 4. 正の速度指令信号の設定には、[▲]を押してくだ さい([0] 通常でパラメーター 1-06 時計回り 方向 )。
- 5. フィードバックがプラスになっていることを<sup>パ</sup> ラメーター 16-57 Feedback [RPM]で確認しま す。

#### 注記

#### ネガティブフィードバック

フィードバックがマイナスの場合は、エンコーダー接続が 間違っています。パラメーター 5-71 端末 32/33 エン コーダー方向を使用して、方向を反転するか、又はエンコ ーダーケーブルを逆にします。

- <span id="page-32-0"></span>5.7 ローカル・コントロール・テスト
	- 1. [Hand On]を押すと、周波数変換器にローカル・ スタートコマンドが提供されます。
	- 2. [▲]を押すことにより、周波数変換器をフルスピ ードに加速できます。カーソルを小数点の左へ 移動することで、入力変更をより迅速に行えま す。
	- 3. 加速の問題は、どんなものでも記録してくださ  $L_{\Delta}$
	- 4. [Off](オフ)を押します。減速の問題は、どんな ものでも記録してください。

加速や減速の問題が発生するときは、[章 8.5 トラブルシ](#page-47-0) <sup>ュ</sup>[ーティング](#page-47-0)を参照してください。トリップ後の周波数 変換器のリセットについては、[章 8.2 警告と警報の種類](#page-43-0) を参照してください。

5.8 システム・スタートアップ

このセクションの手順書では、ユーザー配線やアプリケー ションプログラムについて学びます。アプリケーショ ン・セットアップが完了したら、以下の手順を推奨しま す。

- 1. [Auto On](自動オン)を押します。
- 2. 外部運転指令を適用します。
- 3. 速度範囲全体にわたって、速度指令値を調整しま す。
- 4. 外部運転指令を除きます。
- 5. モーターの音や振動レベルをチェックして、シス テムが意図したとおりに動作しているか確認し ます。

警告や警報が発生した場合、トリップ後の周波数変換器の リセットについては、 [章 8.2 警告と警報の種類](#page-43-0)を参照 してください。

5.9 STO 試運転

正しい設置と STO の試運転については、[章 6 Safe](#page-33-0) [Torque Off \(STO\)](#page-33-0)をご参照ください。

Danfoss

### <span id="page-33-0"></span>6 Safe Torque Off (STO)

Safe Torque Off (STO)機能は、安全制御システムのコン ポーネントです。STO は、ユニットがモーター回転に必要 なエネルギーを生成するのを阻止し、緊急時の安全を確保 します。

STO 機能は、以下の要件に適合するように設計され、承認 されています。

- IEC/EN 61508: 2010 SIL 2
- IEC/EN 61800-5-2: 2007 SIL2
- IEC/EN 62061: SIL2 の 2012 SILCL
- EN ISO 13849-1: 2008 カテゴリー 3 PL d

動作上の安全性において希望するレベルを達成するため に、安全制御システムのコンポーネントを適切に選択およ び適用してください。STO を使用する前に、STO 機能と安 全レベルが適切かつ十分であるかどうかを判断するため、 その設備について徹底したリスク分析を行ってください。

周波数変換器の STO 機能は、コントロール端子 37 及び 38 で制御されます。STO をアクティブにすると、回路を駆 動している IGBT ゲートの高い側と低い側への電力供給が 遮断されます。図 6.1 は STO アーキテクチャを示しま す。表 6.1 は端子 37 と 38 に電力供給されているかどう かに基づく STO ステータスを示します。

![](_page_33_Figure_12.jpeg)

図 6.1 STO アーキテクチャ

![](_page_33_Picture_412.jpeg)

#### 表 6.1 STO ステータス

1) 電圧範囲は 24 V ±5 V で、端子 <sup>55</sup> は速度指令信号端子にな ります。

2) 周波数変換器が動作しているときにのみトルクは存在しま  $\tau$ .

3) 開回路、または電圧範囲 0 V±1.5 V、端子 <sup>55</sup> は速度指令信 号端子になります。

#### 試験パルスフィルタリング

STO コントロールラインに試験パルスを生成する安全デ バイスで、パルス信号が低レベル(≤1.8 V)を 5ms 以上 維持しない場合、図 6.2 に示すとおり、信号は無視され ます。

![](_page_33_Figure_21.jpeg)

図 6.2 試験パルスフィルタリング

#### 非同期入力誤差

2 つの端子の入力信号は常に同期していません。2 つの端 子間のディスクレパンシー時間が 12 ms 以上である場 合、STO 障害警報(警報 188、STO 機能障害)が発生しま す。

#### 有効な信号

STO をアクティブにするには、2 つの信号は最低でも 80 ms の間低レベルを維持する必要があります。STO を終了 するには、2 つの信号は最低でも 20 ms の間高レベルを維 持する必要があります。STO 端子の電圧レベルと入力電 流については、[章 9.6 コントロール入力/出力とコント](#page-53-0) [ロールデータ](#page-53-0) をご参照ください。

Danfoss

#### <span id="page-34-0"></span>Safe Torque Off (STO) わたりの 取扱説明書

6.1 STO の安全予防措置

#### 有資格技術者

機器の設置や操作は、有資格技術者のみが行うことができ ます。

有資格技術者とは、訓練を受けたスタッフであって、関連 する法律と規則に従って設備、システム、回路の設置、設 定、メンテナンスを行うことを許された者のことをいいま す。さらに、有資格技術者は、この取扱説明書に記載する 指示と安全措置を熟知する必要があります。

#### 注記

STO の設置後、*[章 6.3.3 STO](#page-35-0) 試運転試験*で指定されてい るとおり、試運転試験を行ってください。試運転試験は、 最初の設置の後および安全設置への変更後、合格すること が必須です。

![](_page_34_Picture_9.jpeg)

#### 感電の危険

STO 機能は主電源電圧を周波数変換器または付属回路か ら絶縁しないため、STO 機能が安全性を提供することはあ りません。ユニットから主電源供給を絶縁せず、指定され た時間だけ待機をしなかった場合、死亡または重大な傷害 につながることがあります。

• 周波数変換器またはモーターの電子部品につい て作業をする場合は、主電源電圧を絶縁し、 章 2.3.1 放電時間の安全性の項目で指定され た時間だけ待機をしてください。

#### 注記

機器のアプリケーションを設計する際は、フリーラン停止 のタイミングと距離を考慮する必要があります(STO)。停 止カテゴリーの詳細は、EN 60204-1 を参照してください。

6.2 Safe Torque Off の設置

モーター接続、AC 主電源接続、およびコントロール配線 について、[章 4 電気的設置](#page-11-0)の取扱説明書に定める安全な 設置のための指示事項に従ってください。

内蔵 STO を以下のように有効にします。

1. コントロール端子 12 (24 V)、37 および 38 の間 のジャンパー線を除去します。短絡を回避する ためには、ジャンパー線を切断/断線するのでは 不十分です。図 6.3 のジャンパー線を参照して ください。

![](_page_34_Picture_19.jpeg)

図 6.3 端子 12(24 V)、37 および 38 間のジャンパー線

2. デュアルチャネル安全デバイス(例えば、安全 PLC、ライトカーテン、安全リレー、緊急停止ボ タン)を端子 37 及び 38 に接続して、安全アプ リケーションを構築します。デバイスはハザー ドアセスメントに基づいて求められる安全レベ  $\nu$ に準拠する必要があります。図 6.4は、周波 数変換器と安全デバイスが同一キャビネットに 収納される STO アプリケーションの配線図を示 します。 $\varnothing$  6.5は、外部電源が使用される STO アプリケーションの配線図を示します。

![](_page_34_Figure_22.jpeg)

![](_page_34_Figure_23.jpeg)

1 安全デバイス

#### 図 6.4 キャビネット 1 個での STO 配線、周波数変換器が電源 電圧を供給

Danfoss

<span id="page-35-0"></span>![](_page_35_Figure_3.jpeg)

図 6.5 STO 配線、外部電源

- 3. [章 4 電気的設置](#page-11-0)の指示に従って配線を完了さ せて:
	- 短絡の危険性を排除してください。
	- 長さが 20 m 以上ある場合、STO ケーブ ルをシールドしてください。
	- 安全デバイスを端子 37 及び 38 に直 接、接続してください。

6.3 STO 試運転

6.3.1 Safe Torque Off の起動

STO 機能をアクティブにするには、周波数変換器の端子 37 と 38 の電圧を除去します。

STO がアクティブになると、周波数変換器は 警報 68、安全 停止または警告 68、安全停止を発し、ユニットをトリッ プさせて、モーターを停止させるためフリーランします。 STO 機能は、緊急停止の状況で周波数変換器の停止に使用 します。通常の動作モードで STO が必要ない場合、通常停 止機能を代わりに使用します。

#### 注記

周波数変換器が警告 <sup>8</sup> または警報 8(DC 電圧低下)を発し ている間、STO がアクティブになると、周波数変換器は警 報 68、安全停止をスキップしますが、STO 動作は影響を受 けません。

6.3.2 Safe Torque Off の無効化

表 6.2 の指示に従って、STO 機能を無効化して、STO 機能 の再スタートモードに基づいて通常動作を再開します。

警告

怪我や死亡のリスク

24 V 直流を端子 37 または 38 に再供給すると、SIL2 STO 状態が終了して、モーターが起動する可能性がありま す。モーターの予期せぬ起動は、怪我や死亡事故を引き起 こす恐れがあります。

• 24 V 直流を端子 37 及び 38 に再供給する前 に、安全措置をすべて講じるようにしてくださ い。

![](_page_35_Picture_398.jpeg)

#### 表 6.2 STO 無効化

#### 6.3.3 STO 試運転試験

設置後、最初の動作前に、STO を使用する設置の試運転試 験を行ってください。 STO が含まれる設置や用途を変更するたびにこの試験を 実行してください。

#### 注記

最初の設置後、および機器に対する各変更後に、STO 機能 の試運転試験に合格する必要があります。

試運転試験を実施するには:

- STO を手動再スタートモードに設定する場合、 [章 6.3.4 手動再スタートモードでの](#page-36-0) STO アプ [リケーション用試験](#page-36-0)の指示に従ってください。
- STO を自動再スタートモードに設定する場合、 [章 6.3.5 自動再スタートモードでの](#page-36-0) STO アプ [リケーション用試験](#page-36-0)の指示に従ってください。

6 6

#### <span id="page-36-0"></span>6.3.4 手動再スタートモードでの STO ア プリケーション用試験

パラメーター 5-19 Terminal 37/38 SAFE STOP がデフ ォルト値 「11 安全停止警報に設定されているアプリケ ーションの場合、以下のように試運転試験を実施してくだ さい。

- 1. パラメーター 5-40 Function Relay を [190] 安全機能有効に設定します。
- 2. 周波数変換器がモーターを駆動している時(主電 源は妨害されていない場合)に、安全デバイスを 使用して端子 37 及び 38 への 24 V 直流電源 を除去します。
- 3. 以下を検証してください:
	- 3a モーターはフリーランします。モータ ーを停止させるのに長い時間を要する 場合があります。
	- 3b カスタマリレーが作動します(接続され ている場合)。
	- 3c LCP が取り付けられている場合、警報 68、安全停止が LCP に表示されます。 LCP が取り付けられていない場合、警報 <sup>68</sup> 、 安全停止 が パラメータ <sup>ー</sup> 15-30 Alarm Log: Error Code に 記録されます。
- 4. 24 V 直流を端子 37 及び 38 に再供給します。
- 5. モーターがフリーラン状態のままであり、(接続 されていれば)カスタマリレーが起動したままで あるようにします。
- 6. リセット信号を送信します(フィールドバス、デ ィジタル I/O 、 または LCP の [Reset]/[Off Reset]キーを介して)。
- 7. モーターが動作可能状態になっていて、元々の速 度範囲で動作することを確認してください。

上記ステップすべてに合格すれば、試運転試験は合格とな ります。

#### 6.3.5 自動再スタートモードでの STO ア プリケーション用試験

パラメーター 5-19 Terminal 37/38 SAFE STOP が  $[3]$ 安全停止警告に設定されているアプリケーションの場合、 以下のように試運転試験を実施してください。

- 1. 周波数変換器がモーターを駆動している時(主電 源は妨害されていない場合)に、安全デバイスを 使用して端子 37 及び 38 への 24 V 直流電源 を除去します。
- 2. 以下を検証してください:

2a モーターはフリーランします。モータ ーを停止させるのに長い時間を要する 場合があるのでご注意ください。

Danfoss

- 2b カスタマリレーが作動します(接続され ている場合)。
- 2c LCP が取り付けられている場合、警報 68、安全停止、W68 が LCP に表示されま す。
- 2d LCP が取り付けられていない場合、警告 <sup>68</sup> 、 安全停止 W68 が パラメータ <sup>ー</sup> 15-30 Alarm Log: Error Code に 記録されます。
- 3. 24 V 直流を端子 37 及び 38 に再供給します。
- 4. モーターが動作可能状態になっていて、元々の速 度範囲で動作することを確認してください。

上記ステップすべてに合格すれば、試運転試験は合格とな ります。

#### 注記

#### 章 6.1 STO [の安全予防措置](#page-34-0)に記載されている再スタート 動作上での警告を参照してください。

- 6.4 STO のメンテナンスと点検
	- セキュリティ措置はユーザーの責任です。
	- 周波数変換器のパラメーターは、パスワードで保 護できます。

機能試験は 2 つ部分で構成されます:

- 基本的な機能試験。
- 診断による機能試験。

上記ステップすべてに合格すれば、機能試験は合格となり ます。

#### 基本的な機能試験

STO 機能を 1 年間使用していない場合、STO の不具合や故 障を検出するため基本的な機能試験を実施してください。

- 1.  $\therefore$   $\frac{3}{7} \times \frac{1}{7} = -19$  Terminal 37/38 SAFE STOP を\*[1] 安全停止警報に設定してください。
- 2. 端子 37 及び 38 から 24 V 直流電源を除去しま す。
- 3. LCP に警報 68、安全停止が表示されているかど うかチェックします。
- 4. 周波数変換器がユニットをトリップさせること を確認します。
- 5. モーターがフリーランした後、完全に停止するこ とを確認します。
- 6. スタート信号を生成して(フィールドバス、ディ ジタル I/O、または LCP を介して)、モーターが 起動しないことを確認してください。
- 7. 24 V 直流電源を端子 37 及び 38 に再接続しま す。

### 6 6

Danfoss

8. モーターが自動的に始動せず、リセット信号を供 給することでのみ再スタートすることを確認し ます(フィールドバス、ディジタル I/O、または LCP の[Reset]/[Off Reset]キーを介して )。

#### 診断による機能試験

- 1. 24 V 電源を端子 37 及び 38 に接続しても、警 告 68、安全停止および警報 68、安全停止が発 生しないことを確認してください。
- 2. 24 V 電源を端子 37 から除去して、LCP が取り 付けられている場合、LCP に警報 188、STO 機能 障害が表示されることを確認してください。LCP が取り付けられていない場合、警報 188、STO 機 能障害 が パラメーター 15-30 Alarm Log: Error Code に記録されることを確認してくださ い。
- 3. 24 V 電源を端子 37 に再供給して、警報のリセ ットが正常に実施されることを確認してくださ い。
- 4. 24 V 電源を端子 38 から除去して、LCP が取り 付けられている場合、LCP に警報 188、STO 機能 障害が表示されることを確認してください。LCP が取り付けられていない場合、警報 188、STO 機 能障害 が パラメーター 15-30 Alarm Log: Error Code に記録されることを確認してくださ  $\sqrt{2}$  .
- 5. 24 V 電源を端子 38 に再供給して、警報のリセ ットが正常に実施されることを確認してくださ  $\cup$

Danfoss

#### <span id="page-38-0"></span>6.5 STO 技術データ

故障モード、効果、および診断解析(FMEDA)は、以下の仮定に基づいて実施されます:

- FC 280 は、SIL2 安全ループにおいて 10%の合計故障バジェットを取っています。
- 故障率は Siemens SN29500 データベースに基づきます。
- 故障率はコンスタントであり、 摩耗機構は含まれていません。
- 各チャネルにおいて、安全関連コンポーネントは、0 のハードウェア不具合許容値を持つタイプ A と見なされま す。
- ストレスレベルは産業環境の平均で、コンポーネントの動作温度は最大 85 °C です。
- 安全エラー(例えば、安全状態での出力)は8時間以内に修理されます。
- トルク出力なしは安全な状態です。

![](_page_38_Picture_227.jpeg)

#### 表 6.3 STO の技術データ

1) 応答時間は、STO を作動させる入力信号状態からモーターのトルクがオフになるまでの時間です。

2) 実証テストの方法については、章 6.4 STO [のメンテナンスと点検](#page-36-0)を参照してください。

Danfoss

### <span id="page-39-0"></span>7 アプリケーション例

このセクションに記載されている事例は、一般的なアプリ ケーションのためのクイック・リファレンスとして利用す ることを目的としています。

- パラメーター設定については、特に指定しなけれ ば (パラメーター 0-03 Regional Settings で 選択)地域のデフォルト設定になります。
- 端子に関連付けられたパラメーターとその設定 は、図の次に示されています。
- アナログ端子 53 又は 54 に必要なスイッチ設定 も示されています。

#### 注記

STO 機能が使用されている場合、工場出荷時のプログラミ ング値で周波数変換器を動作させるには、端子 12、37 お よび 38 の間にジャンパー線が必要になります。

![](_page_39_Picture_472.jpeg)

![](_page_39_Picture_473.jpeg)

表 7.1 T27 を接続した AMA

#### 7.1.2 速度

![](_page_39_Figure_14.jpeg)

![](_page_39_Figure_15.jpeg)

![](_page_40_Picture_0.jpeg)

アプリケーション例 カンラン 取扱説明書

![](_page_40_Figure_3.jpeg)

![](_page_40_Figure_4.jpeg)

表 7.4 速度指令信号(手動ポテンショメーターを使用)

|        |                   | パラメーター                        |                |
|--------|-------------------|-------------------------------|----------------|
| FC     |                   | 機能                            | 設定             |
|        |                   | パラメータ                         |                |
| $+24V$ | 30BE209.11<br>12< | $-$ 5-10 Termin * [8] $3/3 -$ |                |
| $+24V$ | 13 C              |                               |                |
| D IN   | 18 <sup></sup>    | al 18 Digital                 | $\overline{b}$ |
| ID IN  | 19¢               | Input                         |                |
| D IN   | 27 <sup>°</sup>   | パラメータ                         | [19] 速度指       |
| D IN   | 29<               | 一 5-12 Termin   令信号凍結         |                |
| D IN   | 32<               | al 27 Digital                 |                |
| D IN   | 33C               | Input                         |                |
|        |                   | パラメータ                         | [21] 加速        |
|        |                   | 一 5-13 端末                     |                |
| $+10V$ | 50 <sub>o</sub>   | 29 ディジタル                      |                |
| IA IN  | 53 C              | 入力                            |                |
| A IN   | 54 $\circ$        | パラメータ                         | [22] 減速        |
| lcom   | 55 <sub>0</sub>   | 一 5-14 端末                     |                |
| IA OUT | 42 O              | 32 ディジタル                      |                |
|        |                   | 入力                            |                |
|        |                   | *=デフォルト値                      |                |
|        |                   | 注意/コメント:                      |                |
|        |                   |                               |                |
|        |                   |                               |                |
|        |                   |                               |                |

表 7.5 加速/減速

7 7

表 7.3 アナログ速度指令信号(電流)

Danfoss

<span id="page-41-0"></span>![](_page_41_Figure_3.jpeg)

#### 図 7.1 加速/減速

![](_page_41_Picture_631.jpeg)

#### 7.1.3 スタート/ストップ

7.1.4 外部警報リセット

![](_page_41_Picture_8.jpeg)

#### 表 7.7 外部警報リセット

7.1.5 モーター・サーミスター

### 注記

PELV 絶縁条件を満足させるために、強化あるいは二重絶 縁をサーミスターに使用する必要があります。

![](_page_41_Picture_632.jpeg)

表 7.8 モーター・サーミスター

表 7.6 逆転および4プリセット速度付きスタート / 停止

### アプリケーション例 アプリケーション

#### 7.1.6 SLC

![](_page_42_Picture_452.jpeg)

![](_page_42_Picture_453.jpeg)

表 7.9 SLC を使用してリレー設定

7 7

### <span id="page-43-0"></span>8 メンテナンス、診断およびトラブルシューティング

8.1 メンテナンスとサービス

通常の動作条件と負荷プロファイルの下では、周波数変換 器の寿命として指定された期間中、メンテナンスの必要は ありません。故障、危険及び損傷を防ぐために、動作条件 に従い、周波数変換器を定期的に検査してください。損耗 や損傷した部品は、純正スペア部品又は標準部品と交換し てください。サービスとサポートについては、最寄りの Danfoss 代理店までご連絡ください。

警告

予期しない始動

周波数変換器が AC 主電源、直流電源、あるいは負荷分散 に接続されている場合、モーターは思いがけなくスタート することがあります。プログラミング、サービス、あるい は修理中の予期しない始動は、死亡、深刻な傷害、あるい は物損事故を招く恐れがあります。 モーターは外部ス イッチ、フィールドバスコマンド、LCP からの入力速度指 令信号によって、MCT 10 設定ソフトウェアを用いたリモ ート操作を介して、あるいは不具合状態のクリア後にスタ ートします。

予期しないモーターのスタートを防止するには:

- 周波数変換器を主電源から切り離してください。
- パラメーターのプログラミング前に、LCP 上の [Off/Reset]を押します。
- 周波数変換器を AC 主電源、直流電源、あるいは 負荷分散に接続する前に、周波数変換器、モータ ー、運転機器は、配線及び組み立てが完了してい る必要があります。

![](_page_43_Picture_341.jpeg)

![](_page_43_Picture_342.jpeg)

#### トリップ

トリップ時、周波数変換器や他の装置が損傷するのを防ぐ ために、周波数変換器は動作をサスペンドします。トリッ プが発生すると、モーターはフリーランして停止します。 周波数変換器のロジックは、動作を続け、周波数変換器の 状態を監視します。不具合が解消されると周波数変換器 はリセットできる状態になります。

#### トリップ・ロック

トリップ・ロック時、周波数変換器や他の装置が損傷する のを防ぐために、周波数変換器は動作をサスペンドしま す。トリップ・ロックが発生すると、モーターはフリーラ ンして停止します。周波数変換器のロジックは、動作を続 け、周波数変換器の状態を監視します。周波数変換器は、 周波数変換器やその他の装置を損傷させる恐れのある深 刻な障害が発生したときにのみトリップ・ロックを開始し ます。障害が直った後、周波数変換器をリセットする前 に、入力電力をサイクルしてください。

![](_page_43_Figure_18.jpeg)

図 8.1 警告ディスプレイ

8.3 警報と警告の表示

警報又はトリップ・ロック警報は、警報番号と共にディス プレイに表示されます。

![](_page_43_Figure_21.jpeg)

周波数変換器ディスプレイ上のテキストと警報コードに 加えて、3 つの状態表示ランプがあります。警告の間、警 告インジケータランプが黄色に点灯します。警報の間、警 報インジケータランプは赤色に点滅します。

![](_page_44_Picture_0.jpeg)

## メンテナンス、診断およびトラブルシュ一<br><sub>ティング</sub>

![](_page_44_Figure_2.jpeg)

図 8.3 状態表示ランプ

8 8

Danfoss

## <span id="page-45-0"></span>メンテナンス、診断およびトラブルシュー<sub>VLT</sub>® Midi Drive FC 280<br>ティング

### 8.4 警告と警報のリスト

表 8.1 の(X)マークは、警告や警報が発生したことを示します。

![](_page_45_Picture_495.jpeg)

## メンテナンス、診断およびトラブルシュ一<br><sub>ティング</sub>

![](_page_46_Picture_470.jpeg)

Danfoss

## <span id="page-47-0"></span>メンテナンス、診断およびトラブルシュー<sub>VLT</sub>® Midi Drive FC 280<br>ティング

![](_page_47_Picture_342.jpeg)

#### 表 8.1 警告および警報コードリスト

1) この不具合は主電源の歪みによって生じる場合があります。Danfoss ラインフィルターを取り付けるとこの問題を解決できる場合 があります。

診断のため、警報メッセージ文、警告メッセージ文、及び拡張状態メッセージ文を読みだしてください。

8.5 トラブルシューティング

![](_page_47_Picture_343.jpeg)

## メンテナンス、診断およびトラブルシュ一<br><sub>ティング</sub>

![](_page_48_Picture_391.jpeg)

Danfoss

Danfoss

## メンテナンス、診断およびトラブルシュー<sub>VLT</sub>® Midi Drive FC 280<br>ティング

![](_page_49_Picture_99.jpeg)

表 8.2 トラブルシューティング

Danfoss

#### <span id="page-50-0"></span>仕様 またま アンチン エストリック 取扱説明書

### 9 仕様

9.1 電気データ

![](_page_50_Picture_330.jpeg)

表 9.1 主電源 3x380~480 V AC

## Danfoss

#### <span id="page-51-0"></span>仕様 VLT® Midi Drive FC 280

![](_page_51_Picture_389.jpeg)

#### 表 9.2 主電源 3x380~480 V AC

1) 電力損失の代表値は公称負荷条件のものであり、 ±15% 以内と予想されます (電圧とケーブル条件の変化に関係する公 差)。

値はモーター効率(IE2/IE3 境界線)の代表値に基づきます。モーターが低効率であれば周波数変換器の電力損失は増大し、高 効率であれば電力損失は減少します。

周波数変換器冷却の寸法設定に適用。スイッチ周波数がデフォルト設定よりも高い場合は、電力損失が顕著に増加する可能性 があります。LCP 及び代表的なコントロール・カードの電力消費が含まれます。追加オプションとカスタマ負荷で損失が最大 30 W 増加することがあります(但し、フルロードのコントロール・カードまたはフィールドバスの場合、通常 4W の増加のみ です)。

EN 50598-2 に則った電力損失データについては、 [www.danfoss.com/vltenergyefficiency](http://www.danfoss.com/vltenergyefficiencyを参照してください。) を参照してください。.

2) 定格負荷及び定格周波数にて、50 m のシールドされたモーター・ケーブルを使用して測定されます。エネルギー効率クラ スについては、[章 9.4 周囲条件](#page-52-0)を参照してください。部分負荷損失については、 [www.danfoss.com/vltenergyefficiency](http://www.danfoss.com/vltenergyefficiencyを参照してください。) を [参照してください。](http://www.danfoss.com/vltenergyefficiencyを参照してください。).

<span id="page-52-0"></span>仕様 またま アンチン 取扱説明書

#### 9.2 主電源 (3 相)

主電源 (L1、L2、L3):

![](_page_52_Picture_289.jpeg)

![](_page_52_Picture_290.jpeg)

ユニットは、5000 RMS 対称アンペア未満、最高 480 V を出力できる回路での使用に適しています。

### 9.3 モーター出力とモーター・データ

モーター出力 (U、V、W):

![](_page_52_Picture_291.jpeg)

トルク特性

![](_page_52_Picture_292.jpeg)

#### 9.4 周囲条件

![](_page_52_Picture_293.jpeg)

9 9

Danfoss

<span id="page-53-0"></span>

エネルギー効率クラス 2) IE2

- 1) 以下については、デザインガイドの特殊条件を参照してください:
	- 周囲温度が高い場合の定格低減。
	- 高度が高い場合の定格低減。
- 2) 以下の項目に関する EN50598-2 に従って決定されます。
	- 定格負荷
	- 90% 定格周波数
	- スイッチ周波数工場出荷時設定
	- *スイッチ・パターン工場出荷時設定*

#### 9.5 ケーブル仕様

ケーブル長と断面積 1)

![](_page_53_Picture_303.jpeg)

1) 電力ケーブルについては、 [表 9.1](#page-50-0) ~ [表 9.2](#page-51-0) を参照してください。

#### 9.6 コントロール入力/出力とコントロールデータ

ディジタル入力

9 9

![](_page_53_Picture_304.jpeg)

1) 端子 27 は出力としてもプログラムできます。

#### $STO$  入力 $1$ )

![](_page_53_Picture_305.jpeg)

1) STO 入力の詳細については、[章 6 Safe Torque Off \(STO\)](#page-33-0) を参照してください。

![](_page_53_Picture_306.jpeg)

Danfoss

Danfoss

<span id="page-54-0"></span>仕様 またま アンチン アンストリック 取扱説明書

![](_page_54_Picture_293.jpeg)

130BD310.10

30BD310.10

アナログ入力は、供給電圧 (PELV) などの高電圧端子から電気絶縁されています。 1) 端子 <sup>53</sup> は電圧モードのみをサポートし、ディジタル入力としても使用できます。

![](_page_54_Figure_5.jpeg)

![](_page_54_Picture_294.jpeg)

![](_page_54_Picture_295.jpeg)

ディジタル出力

![](_page_54_Picture_296.jpeg)

1) 端子 27 は入力としてもプログラム設定できます。

ディジタル出力は、供給電圧 (PELV) とその他の高電圧端子から電気絶縁されています。

![](_page_54_Picture_297.jpeg)

アナログ出力は供給電圧 (PELV)などの高電圧端子から電気絶縁されています。

9 9

Danfoss

<span id="page-55-0"></span>

![](_page_55_Picture_235.jpeg)

![](_page_55_Picture_236.jpeg)

す。

コントロール・カード、+10 V 直流出力

![](_page_55_Picture_237.jpeg)

10 V 直流電源は供給電圧 (PELV) などの高電圧端子から電気絶縁されています。

コントロール・カード、RS-485 シリアル通信

![](_page_55_Picture_238.jpeg)

RS485 シリアル通信回路は供給電圧 (PELV) から電気絶縁されています。

リレー出力

![](_page_55_Picture_239.jpeg)

1) IEC 60947 パート 4 及び 5 リレー接点は、補強絶縁により他の回路から電気絶縁されています。

![](_page_55_Picture_240.jpeg)

![](_page_55_Picture_241.jpeg)

すべてのコントロール特性は、4 極非同期モーターに基づいています。

<span id="page-56-0"></span>

#### 9.7 接続の締め付けトルク

電気的接続を締め付ける際は、正しいトルクを使用するようにしてください。トルクが低すぎたり、高すぎたりすると、 電気的接続の問題を引き起こすことがあります。正しいトルクを確保するには、トルクレンチを使用してください。

![](_page_56_Picture_242.jpeg)

#### 表 9.3 締め付けトルク

9.8 ヒューズと遮断器

供給側では、周波数変換器(初回故障)内でコンポーネントが破損した場合にサービス担当者や機器を怪我や損傷から保護 するため、ヒューズ及び/又は遮断器を使用してください。

#### 分岐回路の保護

設置(スイッチ装置、機械などを含む)に関するすべての分岐回路を国内/国際規則に則って短絡及び過電流から保護す る必要があります。

#### 注記

#### 推奨事項は、UL の分岐回路保護を対象としていません。

[表 9.4](#page-57-0) には、試験済みの推奨ヒューズと遮断器が記載されています。

### 敬生

人身事故や設備損害の危険

誤動作が発生した場合や推奨事項に従っていない場合、怪我および周波数変換器やその他の装置への損傷を引き起こす恐 れがあります。

• 推奨事項に従ってヒューズを選択してください。周波数変換器内部の損傷を最小限に抑えることができます。

IEC 60364 (CE)に準拠させるために、ヒューズ及び遮断器、もしくはそのいずれかを必ず使用してください。

Danfoss は、周波数変換器電圧定格に応じて、5000 Arms (同期)、380-480 V を供給できる回路に、[表 9.4](#page-57-0)のヒューズ と遮断器を使用するよう推奨します。適切なヒューズ及び遮断器、もしくはそのいずれかにより、周波数変換器短絡電流 定格(SCCR) は 5000 Arms になります。

9 9

<u>Danfoss</u>

注記

Danfoss

<span id="page-57-0"></span>仕様 VLT® Midi Drive FC 280

![](_page_57_Picture_335.jpeg)

#### 表 9.4 CE ヒューズ、380-480 V

9.9 エンクロージャー・サイズ、電力規格、寸法

寸法、および上部及び下部の実装穴については、[図 3.2](#page-9-0) をご参照ください。

![](_page_57_Picture_336.jpeg)

表 9.5 エンクロージャー・サイズ、電力規格、寸法

<span id="page-58-0"></span>付属資料 おおし おおし 取扱説明書

### 10 付属資料

#### 10.1 記号、略語と標準

![](_page_58_Picture_258.jpeg)

#### 表 10.1 記号と略語

#### 用例

- 寸法の単位は全て[mm]です。
- 星印(\*)は、パラメーターのデフォルトオプションを示します。
- 番号付けされたリストは手順を示します。
- 箇条書きリストはその他の情報を示しています。
- イタリック体の文字は以下を示します:
	- 相互参照
	- リンク
	- パラメーター名
- 10.2 パラメーター・メニュー構造

Danfoss

![](_page_59_Picture_1651.jpeg)

付属資料 VLT® Midi Drive FC 280

ference

![](_page_59_Picture_3.jpeg)

10 10

![](_page_60_Picture_1683.jpeg)

![](_page_60_Picture_1684.jpeg)

 $\blacksquare$ 

10 10

Danfoss

付属資料 おおおし おおおし 取扱説明書

Value<br>Value<br>Value<br>Value<br>Value

![](_page_61_Picture_1661.jpeg)

付属資料 VLT® Midi Drive FC 280

Danfoss

10 10

![](_page_62_Picture_1705.jpeg)

![](_page_62_Picture_1706.jpeg)

sction

 $\mathbb{R}$ 

tion

 $\sum_{i=1}^{n}$ 

Danfoss

34-23 PCD 3 Read For Application<br>33-24 PCD 4 Read For Application<br>33-24 PCD 6 Read For Application<br>33-26 PCD 6 Read For Application<br>33-28 PCD 6 Read For Application<br>33-28 PCD 9 Read For Application<br>33-28 PCD 9 Read For App 33-30 PCD 10 Read For Application 34-23 PCD 3 Read For Application 33-24 PCD 4 Read For Application 33-25 PCD 5 Read For Application 33-26 PCD 6 Read For Application 33-27 PCD 7 Read For Application 33-28 PCD 8 Read For Application 33-29 PCD 9 Read For Application 37-17 Pos. Ctrl Fault Behaviour 37-18 Pos. Ctrl Fault Reason 37-13 Pos. PID Output Clamp 37-11 Pos. Brake Wear Limit 37-12 Pos. PID Anti Windup \*[0] >Ramp Down & Brake < 37-01 Pos. Feedback Source 37-07 Pos. Auto Brake Ctrl 37-15 Pos. Direction Block 37-\*\* Application Settings 37-06 Pos. Ramp Down Time [1] >Position Control< 37-05 Pos. Ramp Up Time 37-14 Pos. Ctrl. Source 37-09 Pos. Coast Delay 37-10 Pos. Brake Delay 37-00 Application Mode 37-1\* Position Control [1] >Brake Directly 37-08 Pos. Hold Delay 34-50 Actual Position [1] >Block Reverse< [2] >Block Forward 37-0\* ApplicationMode 37-19 Pos. New Index 37-04 Pos. Velocity  $*[0] \rightarrow 24V$  Encoder 34-5\* Process Data \*[0] >Drive mode< 34-56 Track Error 37-02 Pos. Target [1] >FieldBus < \*[0] No Blocking 37-03 Pos. Type [0] >Disable< [0] >Disable< \*[1] >Enable< \*[1] >Enable< \*[0] >DI< >0-255 <\*0

Danfoss

Danfoss

<span id="page-64-0"></span>インデックス

取扱説明書

### インデックス

![](_page_64_Picture_77.jpeg)

![](_page_64_Picture_78.jpeg)

Danfoss

# ナビゲーション・キー.................... 21, 25, 26

 $\overline{f}$ 

![](_page_65_Picture_96.jpeg)

ローカル・ コントロール........................... 27

![](_page_65_Picture_97.jpeg)

#### $\lambda$  $\lambda +$

![](_page_65_Picture_98.jpeg)

### 亜

![](_page_65_Picture_99.jpeg)

 $\Box$ 

並

Danfoss

インデックス

取扱説明書

![](_page_66_Picture_46.jpeg)

電

Danfoss

### 綸

![](_page_67_Picture_28.jpeg)

![](_page_67_Picture_29.jpeg)

インデックス おおおし アンデックス かんじょう みんじょう

Danfoss

# 132R0153 MG07A140 **11/2015** MG07A140 **11/2015**

Danfoss A/S Ulsnaes 1 DK-6300 Graasten [vlt-drives.danfoss.com](http://vlt-drives.danfoss.com)

カタログ、プローシャー、その他の印刷物に万が一間違いが含まれていたとしても、ダンプオス杜はいっさい責任を負いかねますので、ご了承ください。なおダンプオス杜は予告なし<br>に製品に変更を加える権利を保有しています。既にご注文をいただいている製品に関しでも、注文品の詳細に影響を及ぼさない範囲内で、交更がなされることがあります。「印刷物に<br>記載されている商標は各社の所有物件です。名称 Danfoss およびダンプオスのロゴタイプはダンプオス杜の商